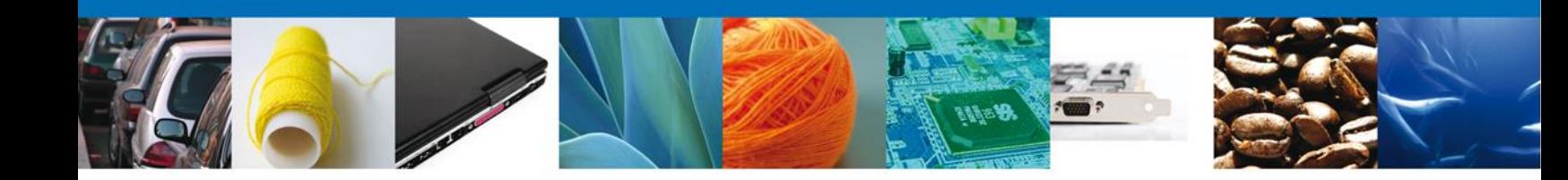

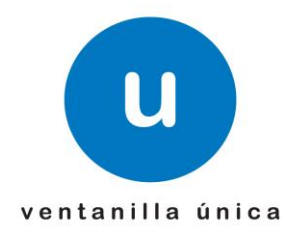

# **MANUAL DEL USUARIO**

## **PERMISO AUTOMÁTICO DE IMPORTACIÓN DE PRODUCTOS TEXTILES Y DE CONFECCIÓN**

Versión: 1.0.0 Fecha de Publicación: 17 de Noviembre de 2011

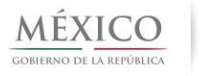

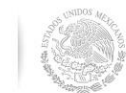

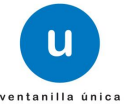

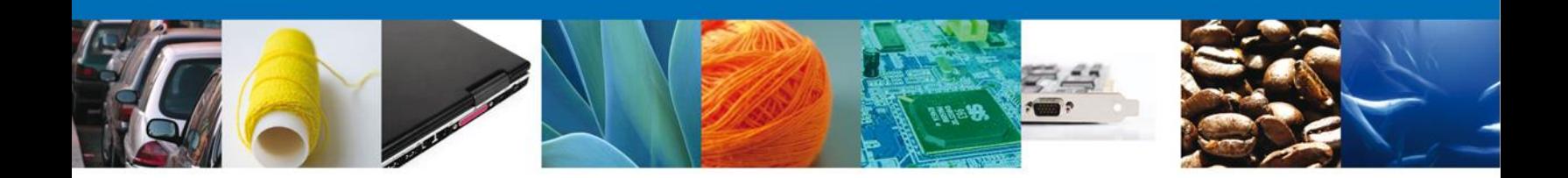

## **Sumario**

## <span id="page-1-0"></span>**Propósito**

El propósito del manual es proporcionar información del sistema al usuario final, sobre los procesos y elementos que componen el módulo SE –Permiso Automático de Importación.

Las audiencias para este documento son:

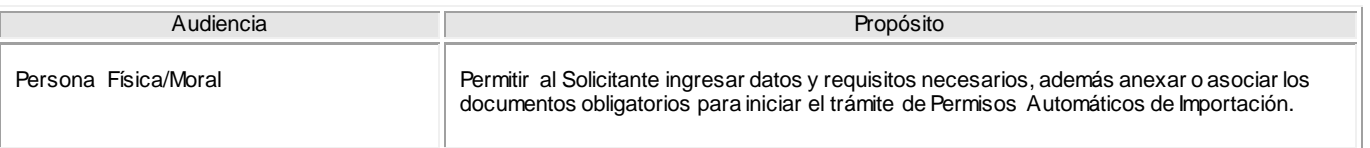

## **Tabla de Revisiones**

La siguiente tabla describe los cambios o actualizaciones que ha sufrido el documento.

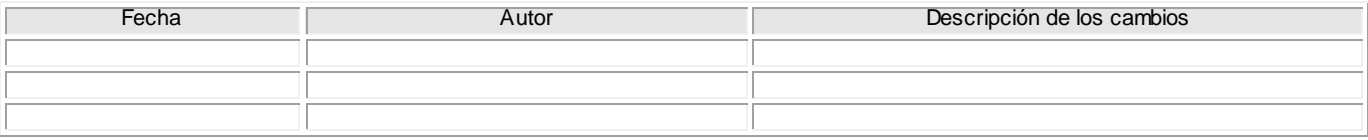

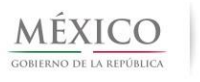

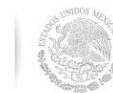

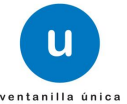

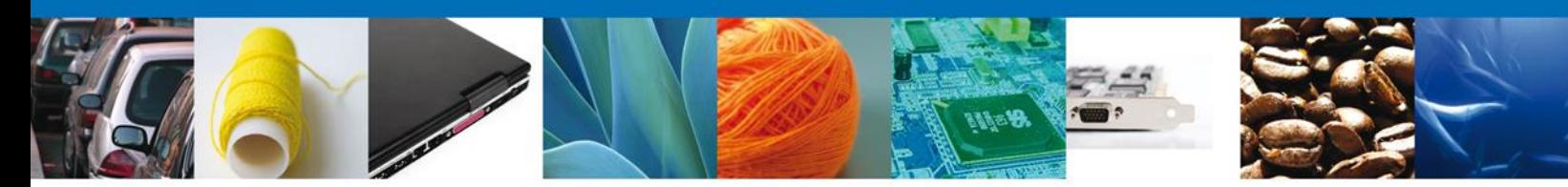

## **Manual de Usuario**

## <span id="page-2-1"></span><span id="page-2-0"></span>Contenido

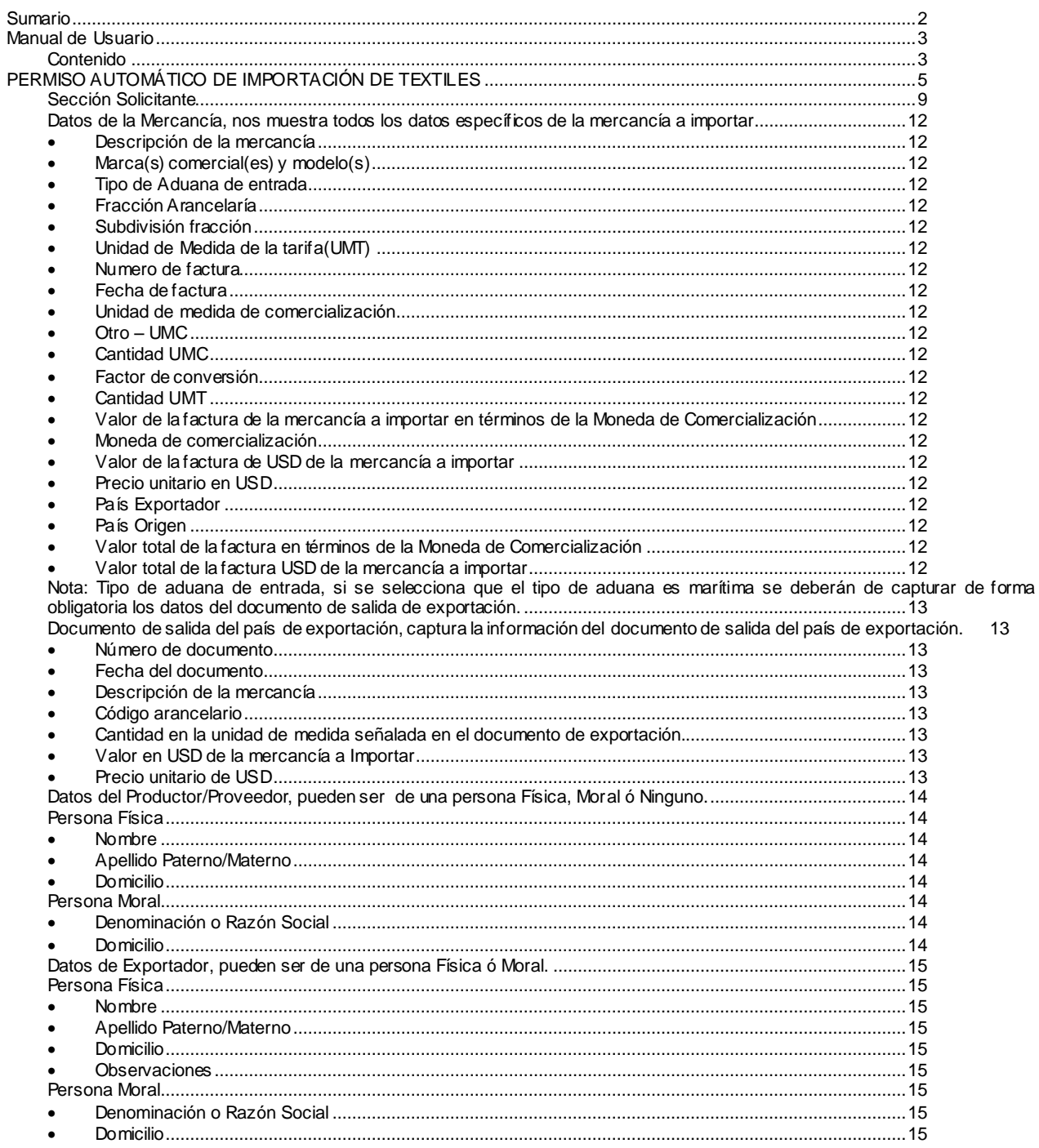

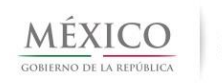

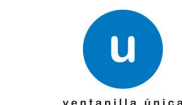

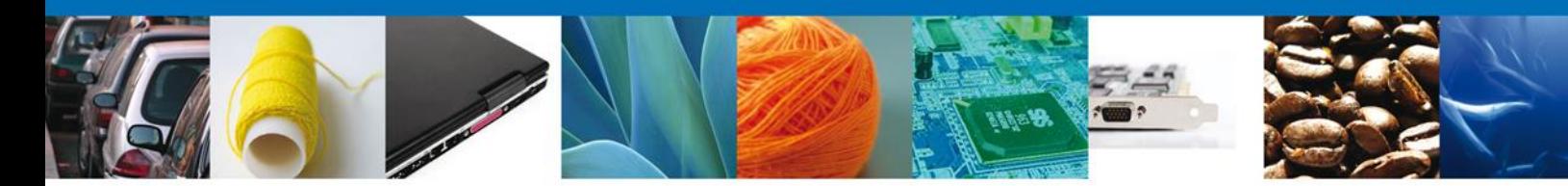

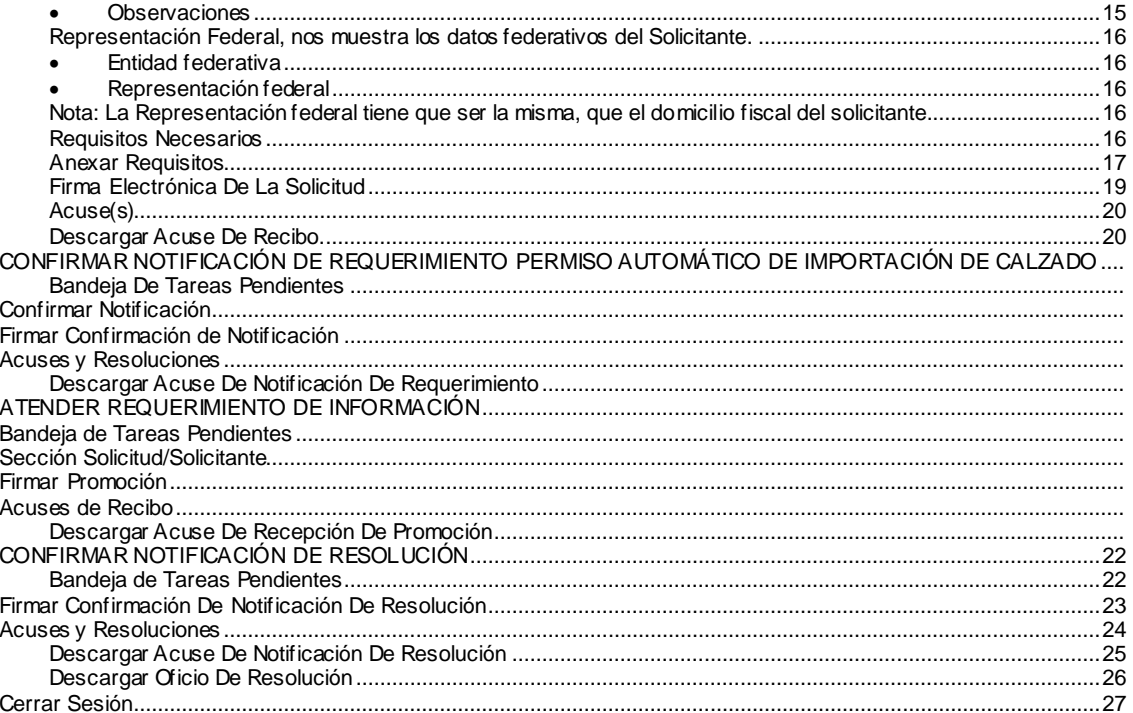

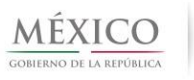

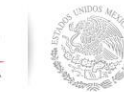

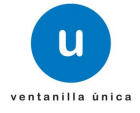

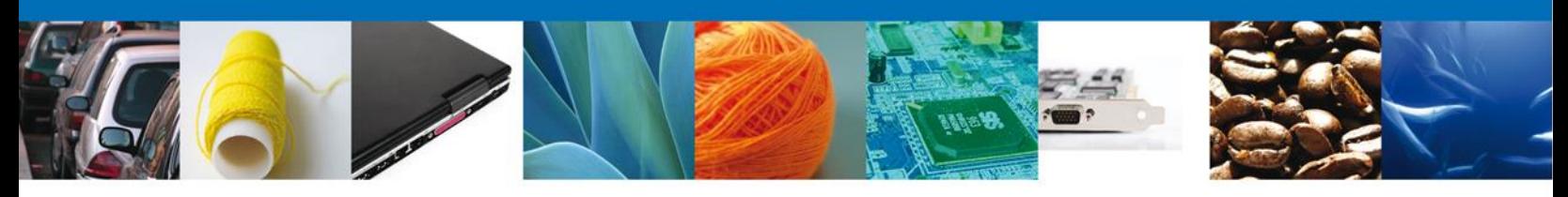

## <span id="page-4-0"></span>**PERMISO AUTOMÁTICO DE IMPORTACIÓN DE TEXTILES**

Para que el usuario pueda solicitar un Permiso Automático de Importación deberá ingresar al módulo de Ventanilla Única a través de internet en la página https://www.ventanillaunica.gob.mx/vucem/index.htm, como se observa en la siguiente imagen.

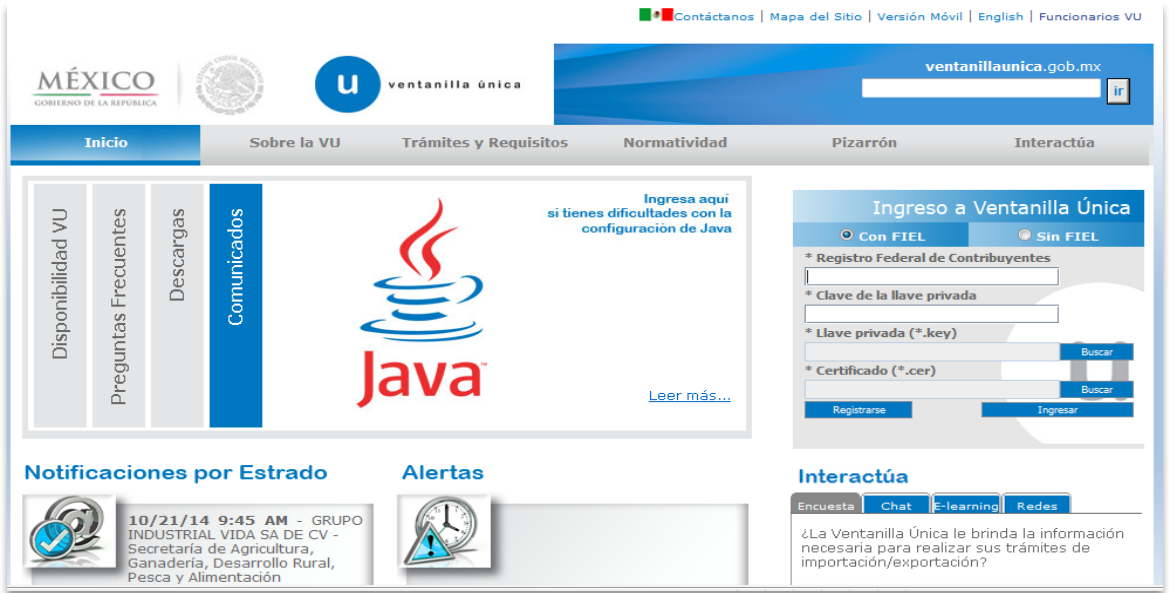

El usuario tendrá que ingresar su Registro Federal de Contribuyentes, Clave de la llave privada, Llave privada y el certificado. Una vez capturado debe dar clic en ingresar.

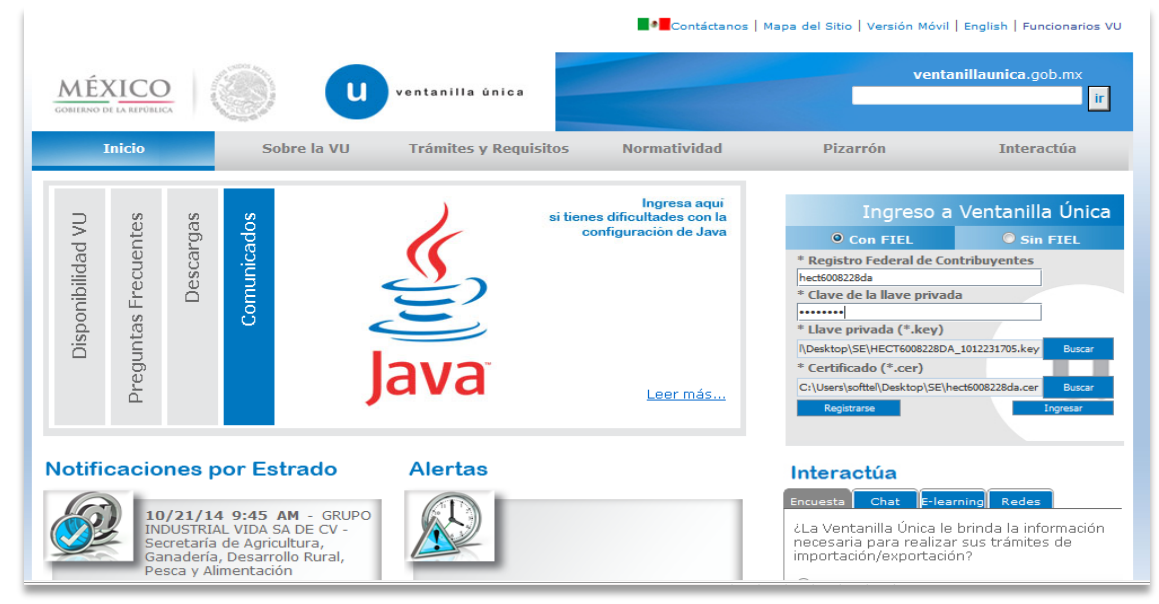

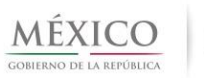

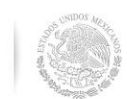

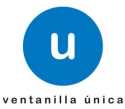

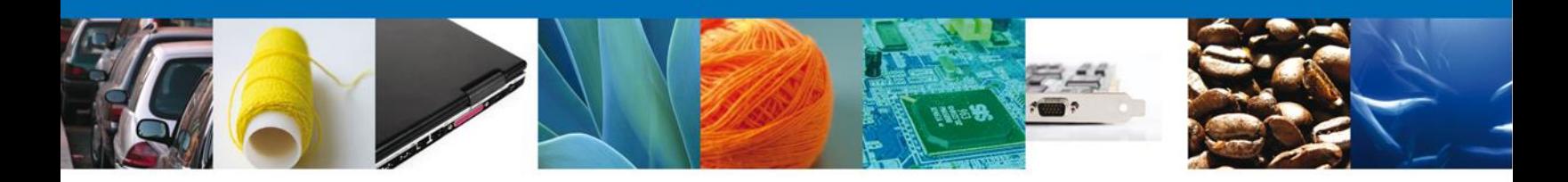

Una vez ingresado el usuario deberá seleccionar el rol y dar clic en aceptar

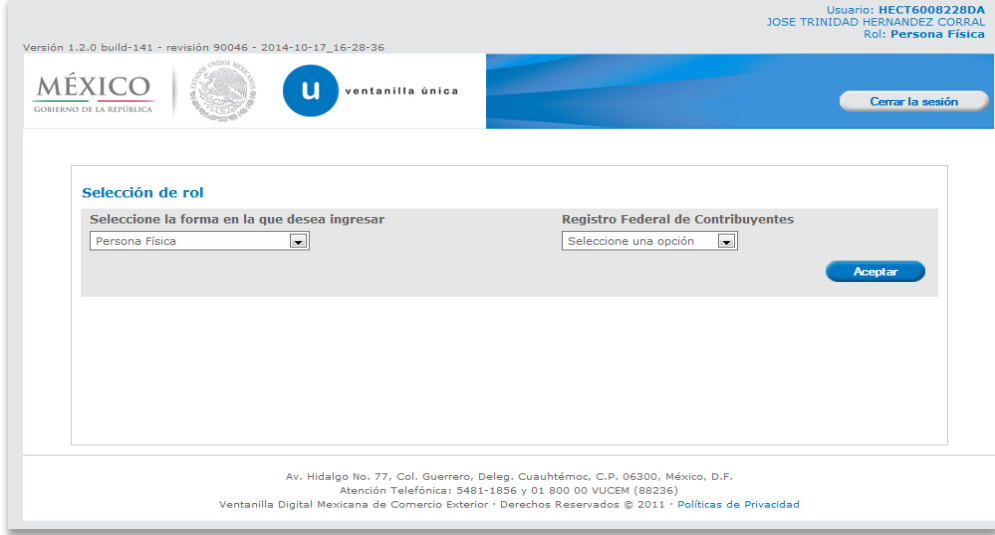

El usuario deberá seleccionar el menú **Trámites** y la pantalla desplegará los dos tipos de trámites disponibles.

En este caso seleccionar la opción **Solicitudes Nuevas**.

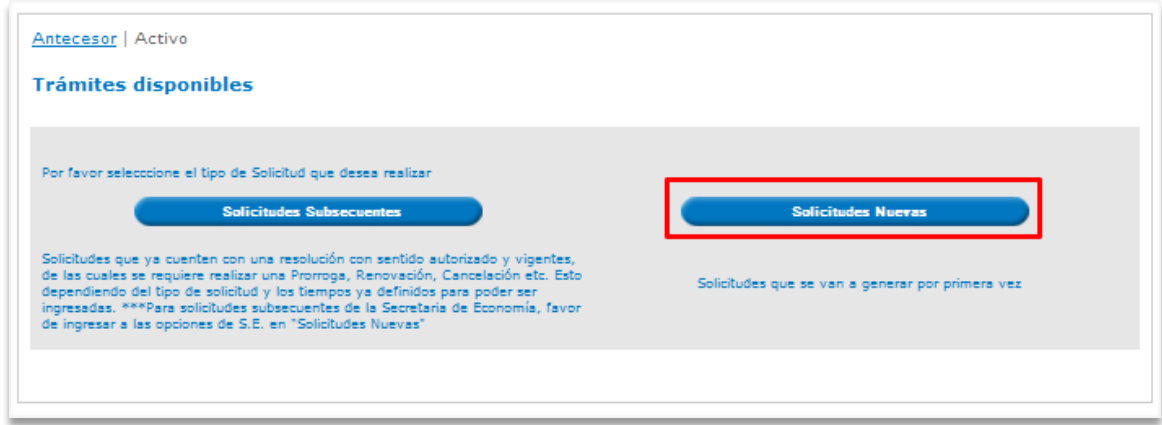

Se desplegaran los íconos de las diversas dependencias que forman parte de la Ventanilla Única. En este caso el usuario deberá seleccionar el ícono que corresponde a la **Secretaría de Economía (SE)**.

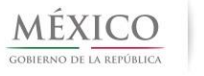

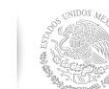

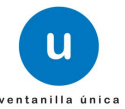

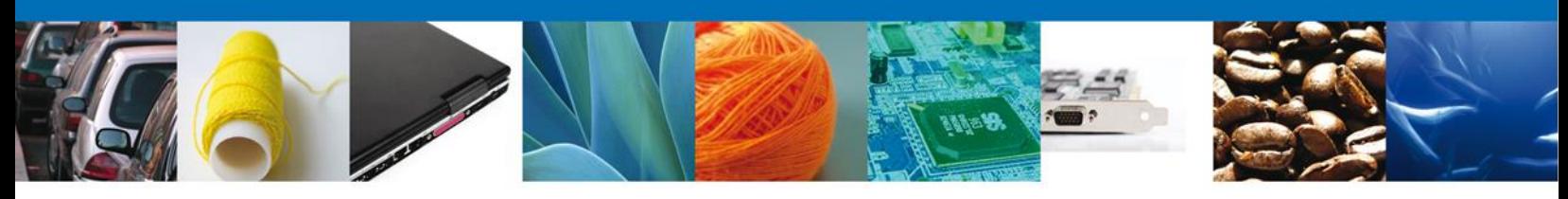

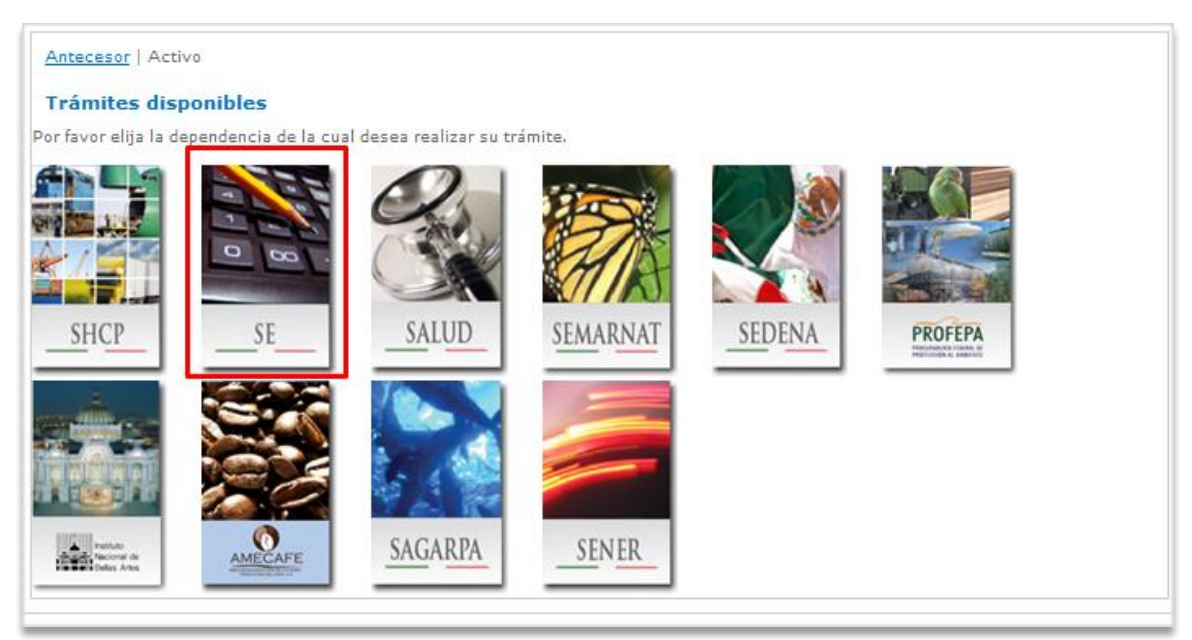

La pantalla desplegará la información que contiene los trámites disponibles de la **SE**, debiendo elegir el usuario la opción **Permisos de Importación y Exportación**.

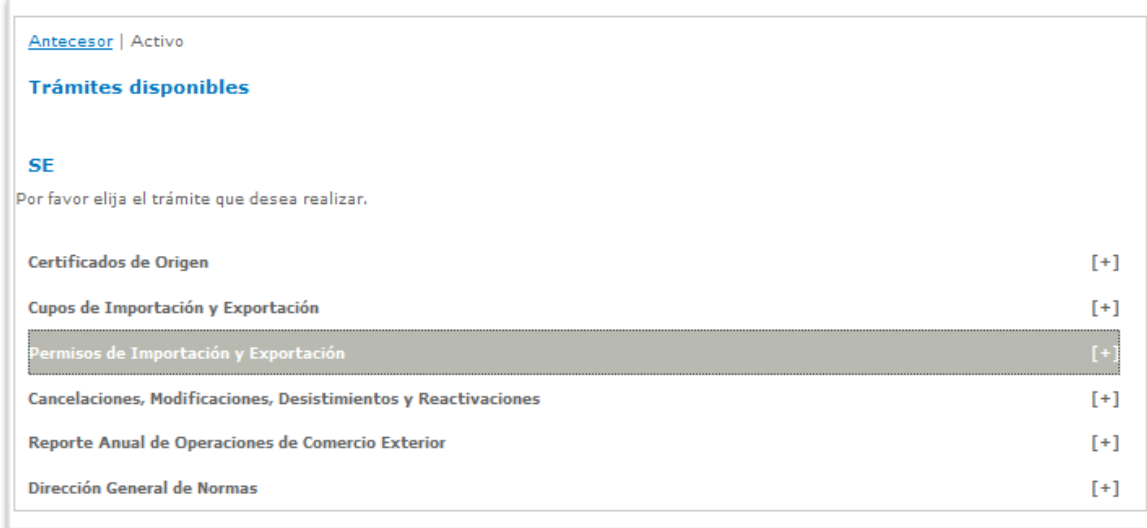

Una vez que se ha seleccionado la opción **Permisos de Importación y Exportación**, la pantalla desplegará la lista de trámites disponibles, en la cual se deberá seleccionar **Importación.**

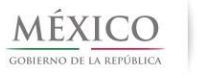

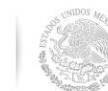

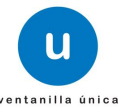

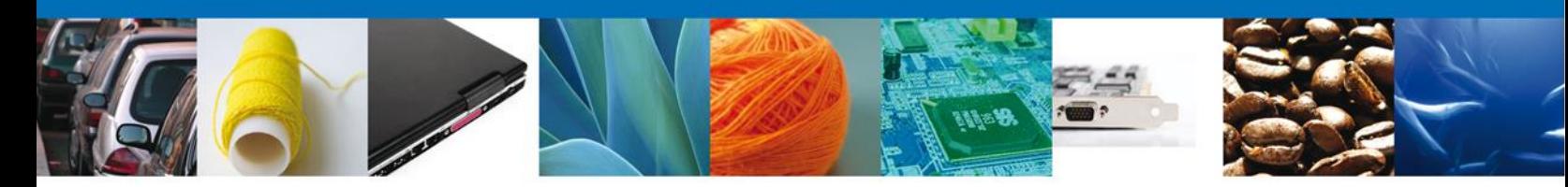

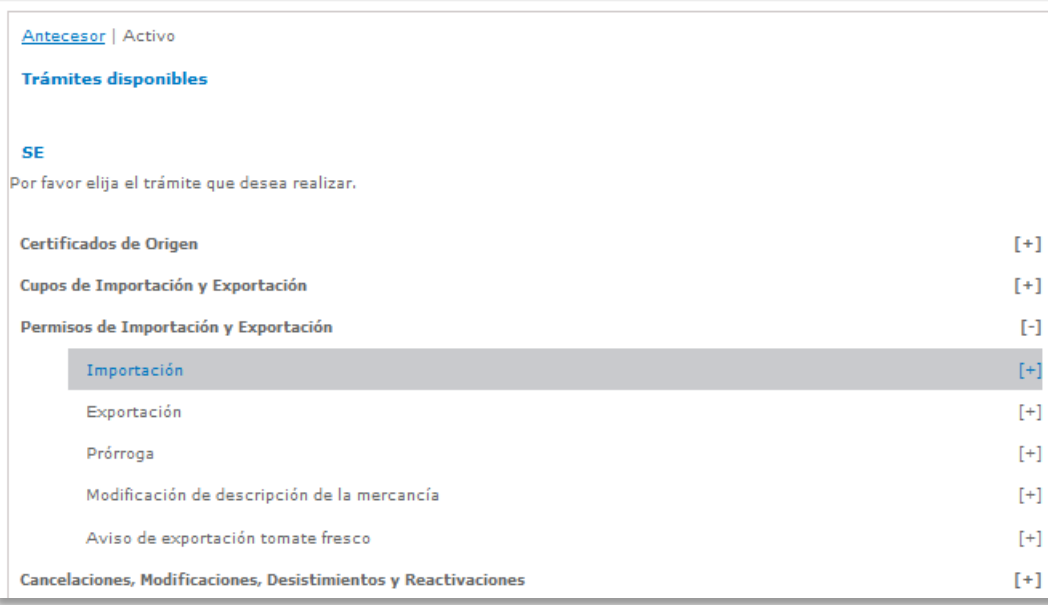

#### Se desplegará la lista de trámites disponibles, en la cual se deberá seleccionar **Permiso Automático de Importación.**

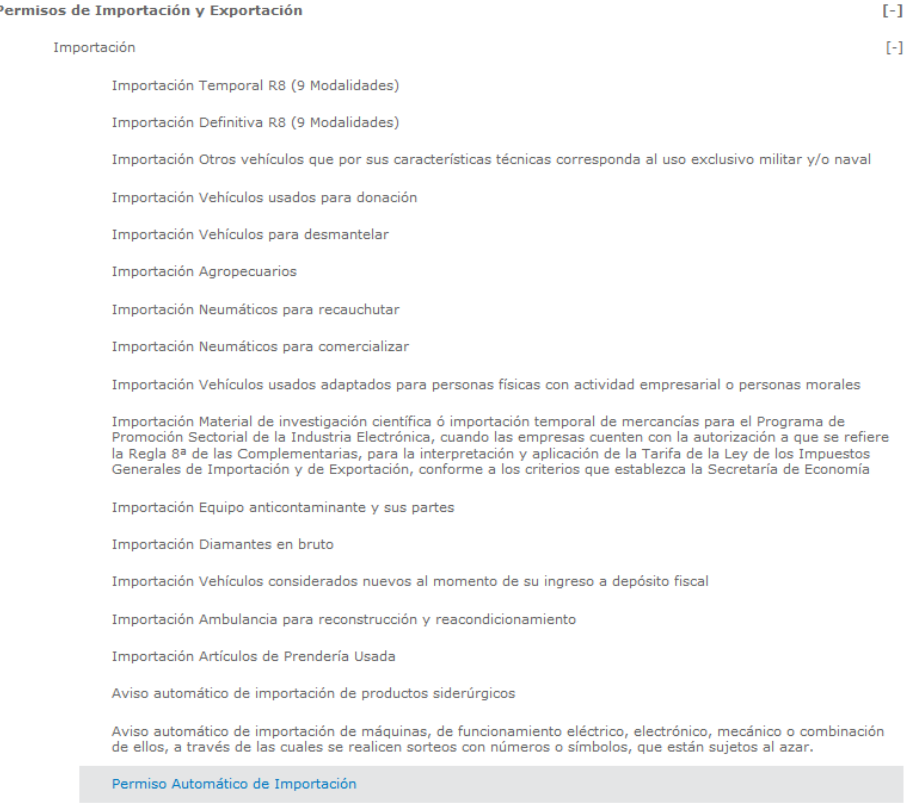

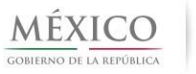

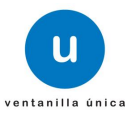

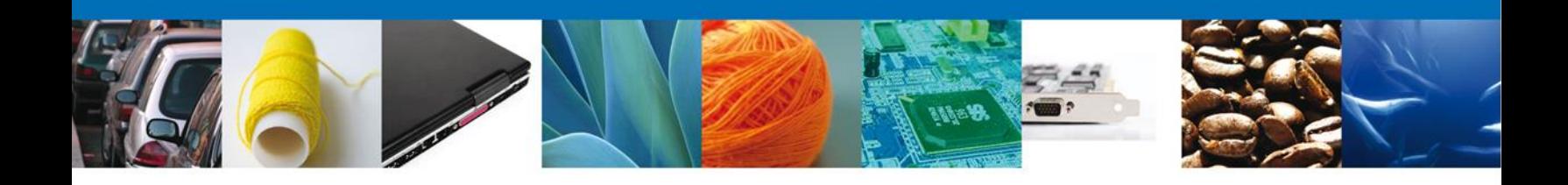

Se desplegará la pantalla de **Registro de Importación** donde se deberá realizar:

- o Captura de la Solicitud
	- o Solicitante
	- o Datos Solicitud
- o Documentos Necesarios
- o Anexar Documentos
- o Firmar Solicitud

## Antecesor | Activo Permiso Automático de Importación Capturar Solicitud 2 Requisitos Necesarios 3 Anexar Requisitos <sup>2</sup> Firmar Solicitud

#### <span id="page-8-0"></span>**CAPTURA DE LA SOLICITUD – PERSONAS FISICAS/MORALES Sección Solicitante**

Registro de Solicitud Personas Físicas/Morales – Al abrir la pestaña **Solicitante** se muestran los Datos Generales del Solicitante y su **Domicilio fiscal**.

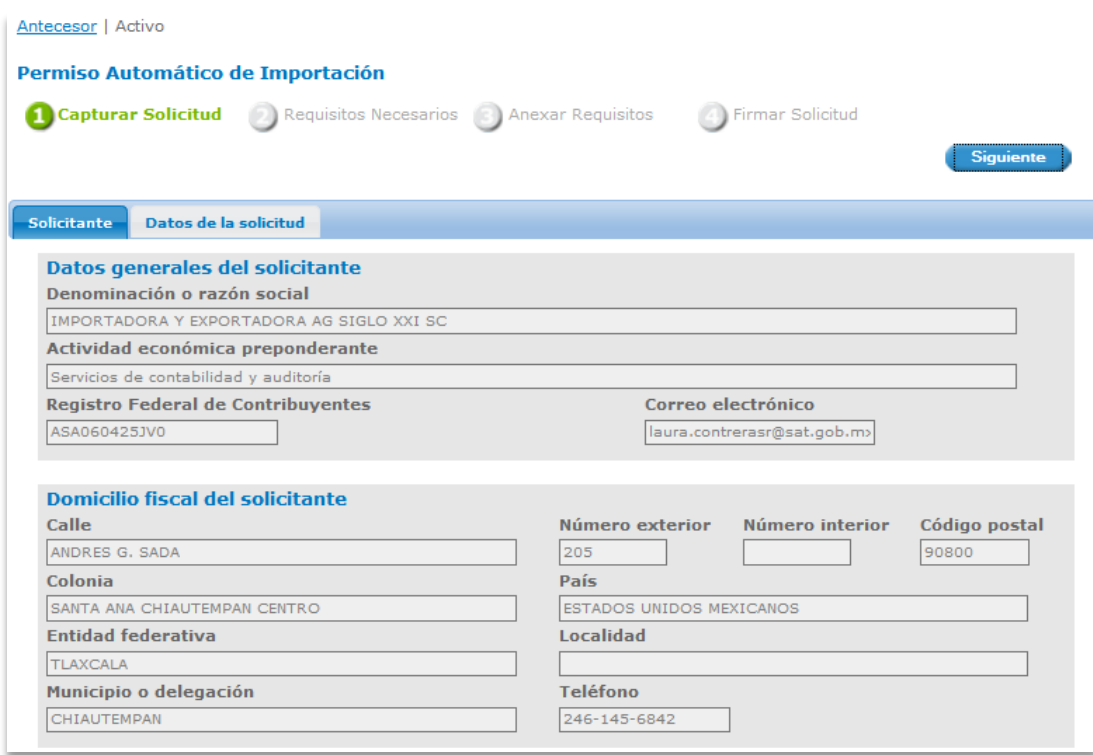

Como se puede apreciar en la parte superior aparecen iluminados en verde los pasos que se siguen para el registro de la solicitud.

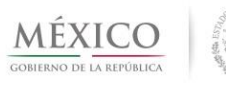

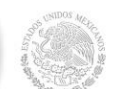

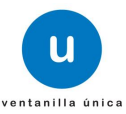

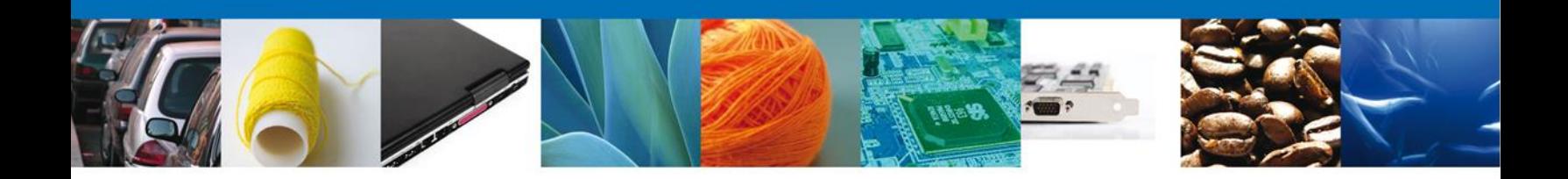

#### **Sección Datos Solicitud**

Se continúa con la captura de la solicitud en su sección – **Datos Solicitud**.

En esta sección se capturan los **Datos del trámite a realizar,** los **Datos de la mercancía,** se captura el **Documento de salida del país de exportación,** los **Datos del Productor/Proveedor, Datos Exportador,** y la **Representación Federal**.

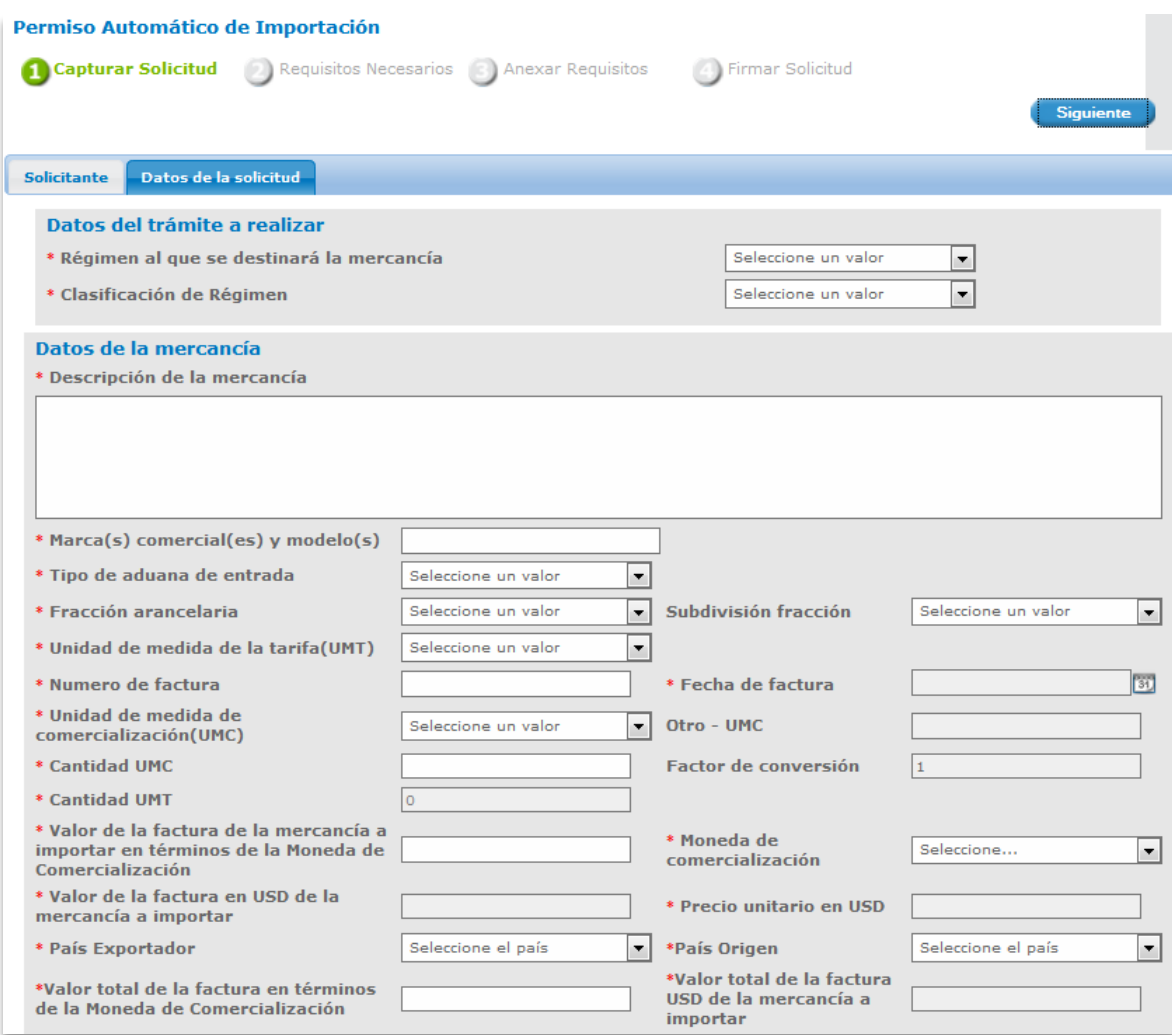

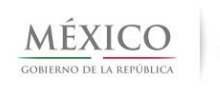

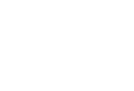

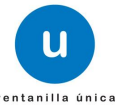

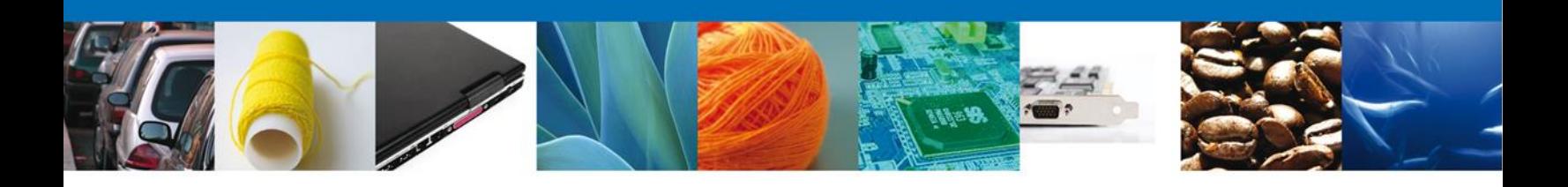

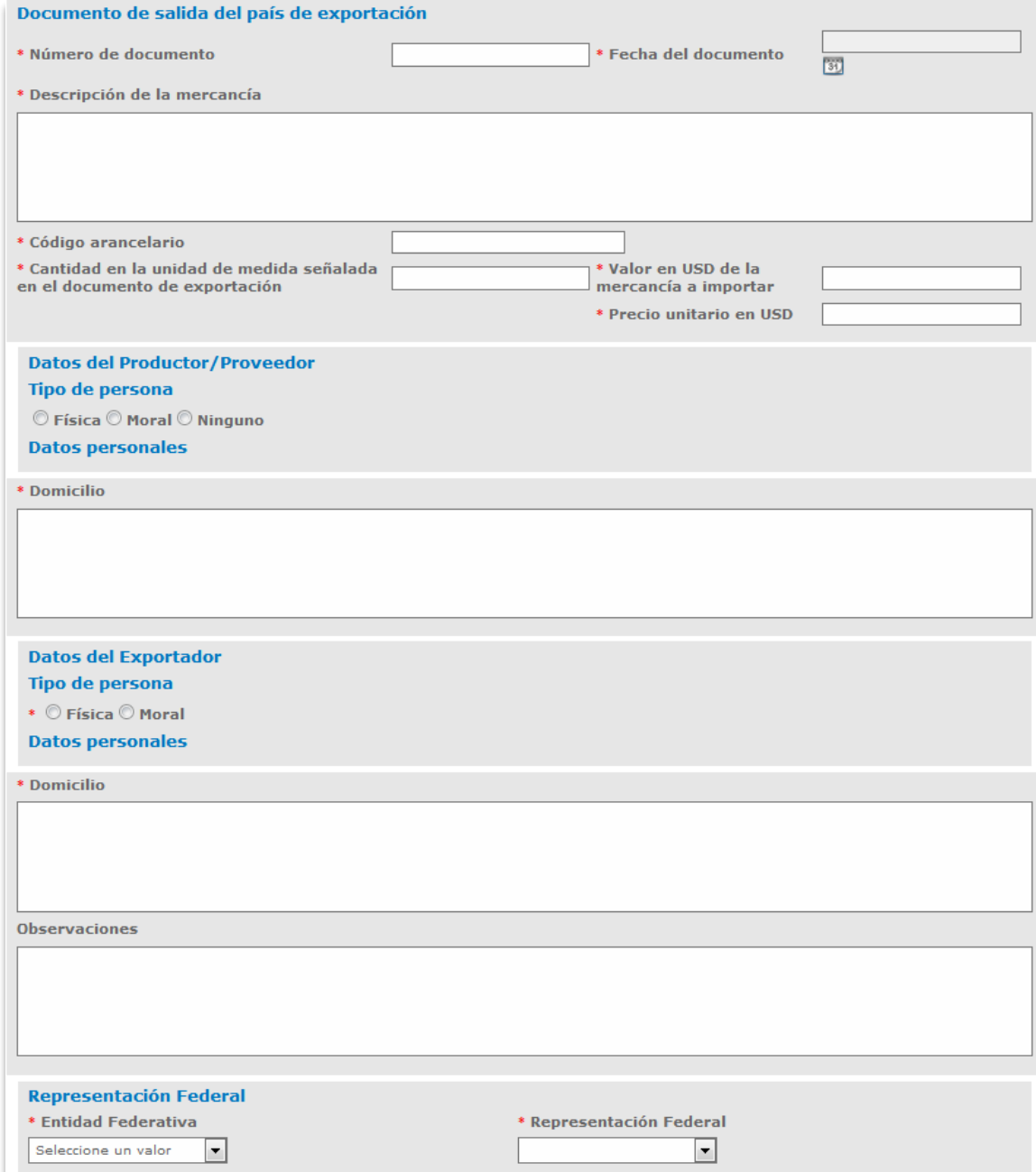

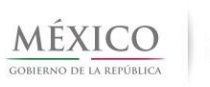

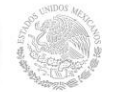

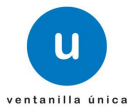

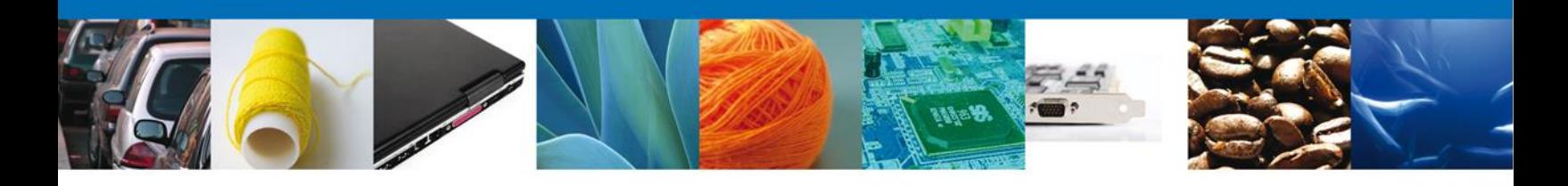

### **Datos del Trámite a Realizar**

- Régimen al que se destinara la mercancía.
- Clasificación del Régimen.

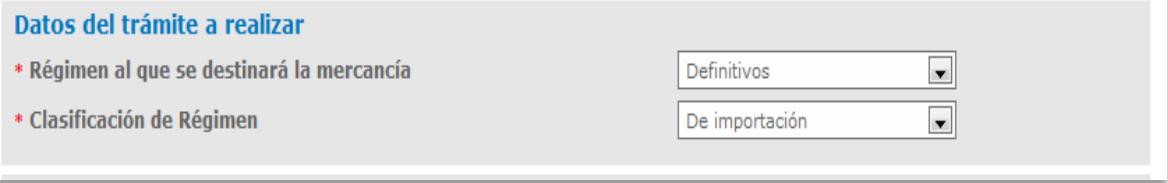

<span id="page-11-1"></span><span id="page-11-0"></span>**Datos de la Mercancía**, nos muestra todos los datos específicos de la mercancía a importar.

- Descripción de la mercancía
- <span id="page-11-2"></span>• Marca(s) comercial(es) y modelo(s)
- <span id="page-11-3"></span>Tipo de Aduana de entrada
- <span id="page-11-4"></span>Fracción Arancelaría
- <span id="page-11-5"></span>Subdivisión fracción
- <span id="page-11-6"></span>Unidad de Medida de la tarifa(UMT)
- <span id="page-11-7"></span>Numero de factura
- <span id="page-11-8"></span>Fecha de factura
- <span id="page-11-9"></span>Unidad de medida de comercialización
- <span id="page-11-10"></span>Otro – UMC
- <span id="page-11-11"></span>Cantidad UMC
- <span id="page-11-12"></span>Factor de conversión
- <span id="page-11-13"></span>Cantidad UMT
- <span id="page-11-14"></span>Valor de la factura de la mercancía a importar en términos de la Moneda de Comercialización
- <span id="page-11-15"></span>Moneda de comercialización
- <span id="page-11-16"></span>Valor de la factura en USD de la mercancía a importar
- <span id="page-11-17"></span>Precio unitario en USD
- <span id="page-11-18"></span>País Exportador
- <span id="page-11-19"></span>País Origen
- <span id="page-11-20"></span>Valor total de la factura en términos de la Moneda de Comercialización
- <span id="page-11-21"></span>Valor total de la factura USD de la mercancía a importar

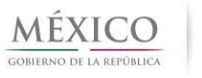

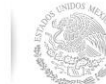

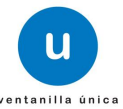

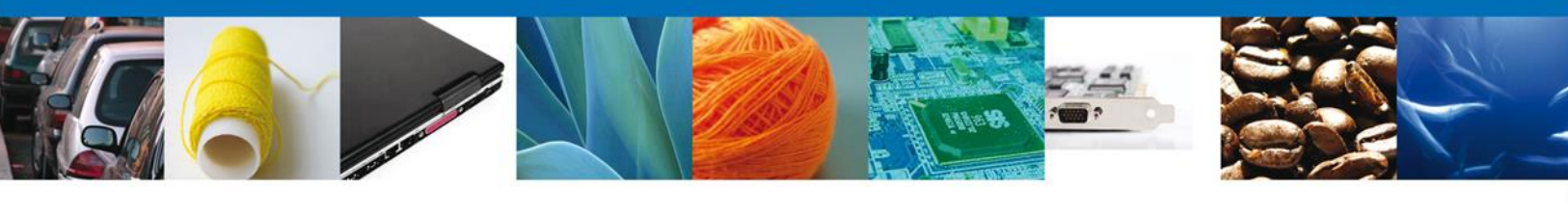

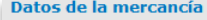

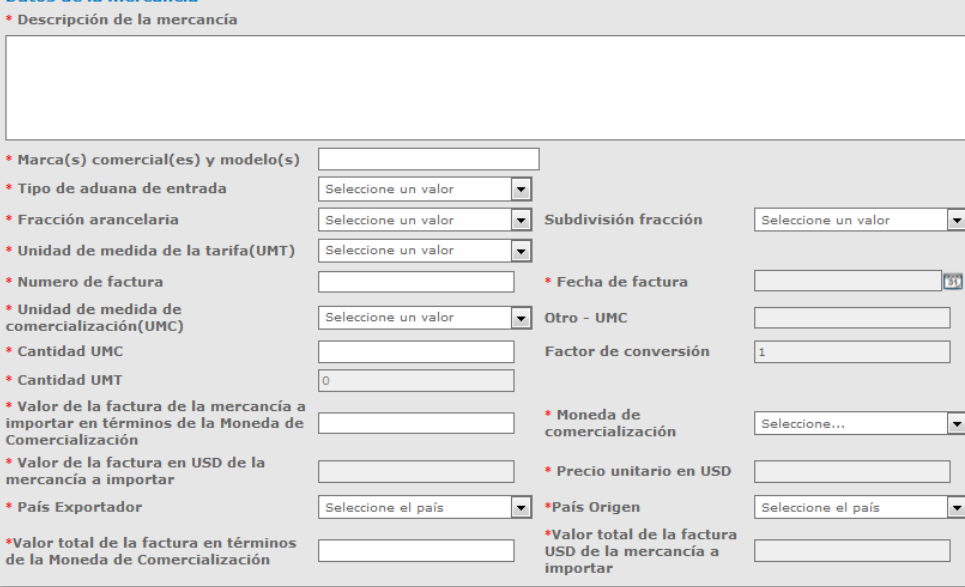

<span id="page-12-0"></span>Nota: Tipo de aduana de entrada, si se selecciona el tipo de aduana marítima se deberán de capturar de forma obligatoria los datos del documento de salida de exportación.

<span id="page-12-1"></span>**Documento de salida del país de exportación,** captura la información del documento de salida del país de exportación.

- <span id="page-12-2"></span>Número de documento
- <span id="page-12-3"></span>Fecha del documento
- <span id="page-12-4"></span>Descripción de la mercancía
- <span id="page-12-5"></span>Código arancelario
- <span id="page-12-6"></span>Cantidad en la unidad de medida señalada en el documento de exportación.
- <span id="page-12-7"></span>Valor en USD de la mercancía a Importar
- <span id="page-12-8"></span>Precio unitario en USD

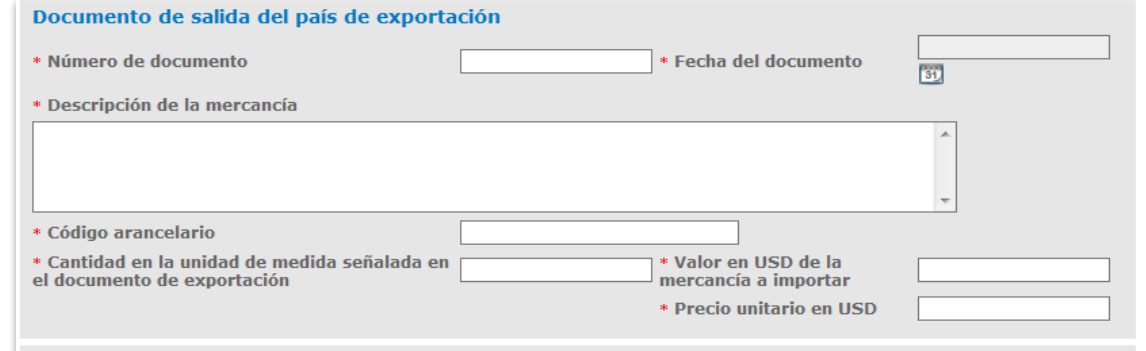

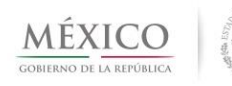

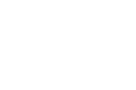

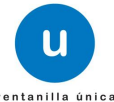

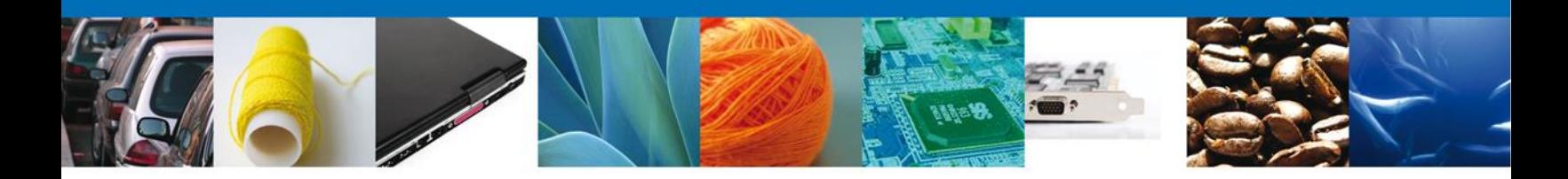

<span id="page-13-0"></span>**Datos del Productor/Proveedor**, pueden ser de una persona Física, Moral ó Ninguno.

#### <span id="page-13-2"></span><span id="page-13-1"></span>Persona Física

- Nombre
- <span id="page-13-3"></span>Apellido Paterno/Materno
- <span id="page-13-4"></span>Domicilio

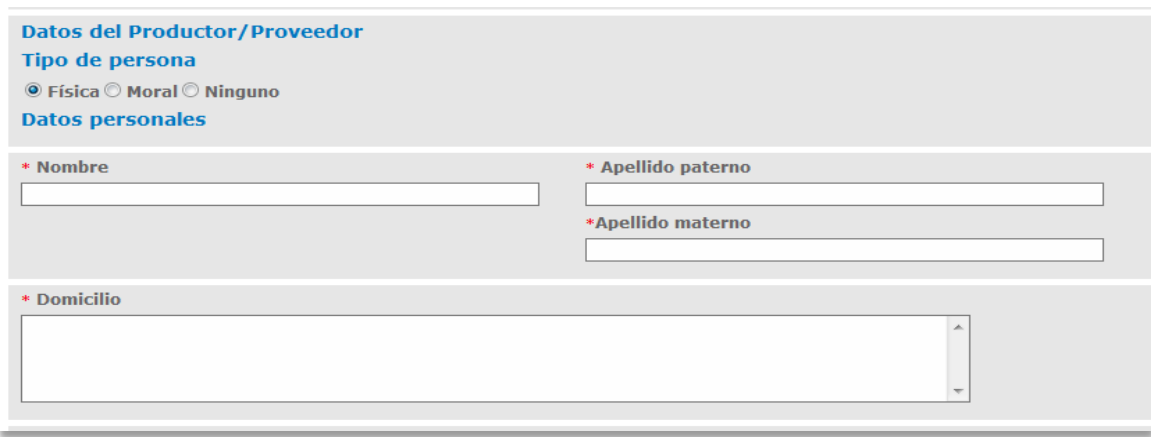

#### <span id="page-13-6"></span><span id="page-13-5"></span>Persona Moral

- Denominación o Razón Social
- Domicilio

<span id="page-13-7"></span>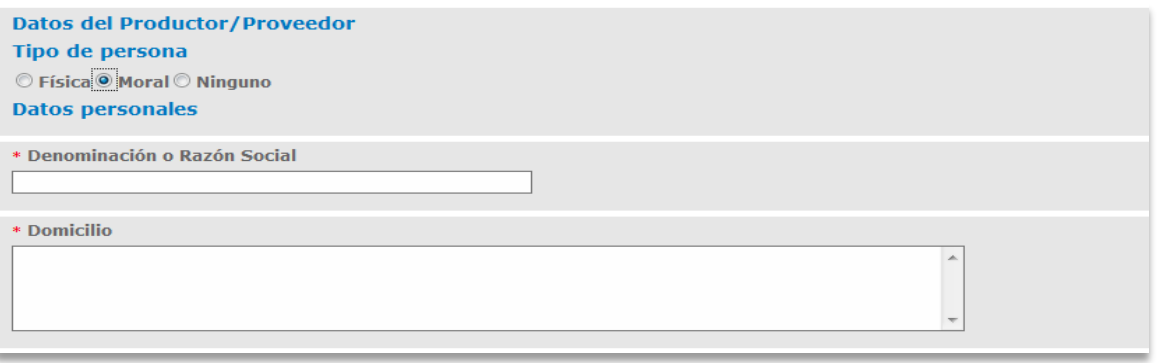

Nota: Si el usuario seleccionó alguno de los tipos anteriores y ya no lo desea debe seleccionar la opción ninguno.

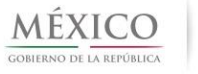

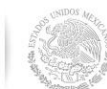

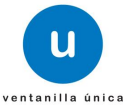

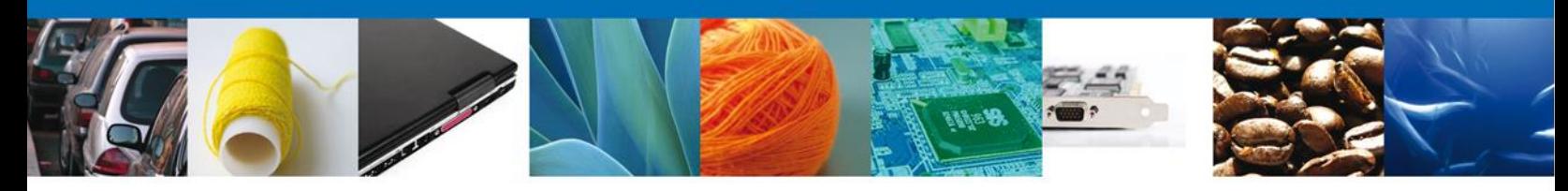

<span id="page-14-0"></span>**Datos de Exportador,** pueden ser de una persona Física o Moral.

#### <span id="page-14-2"></span><span id="page-14-1"></span>Persona Física

- Nombre
- <span id="page-14-3"></span>Apellido Paterno/Materno
- <span id="page-14-4"></span>Domicilio
- <span id="page-14-5"></span>Observaciones

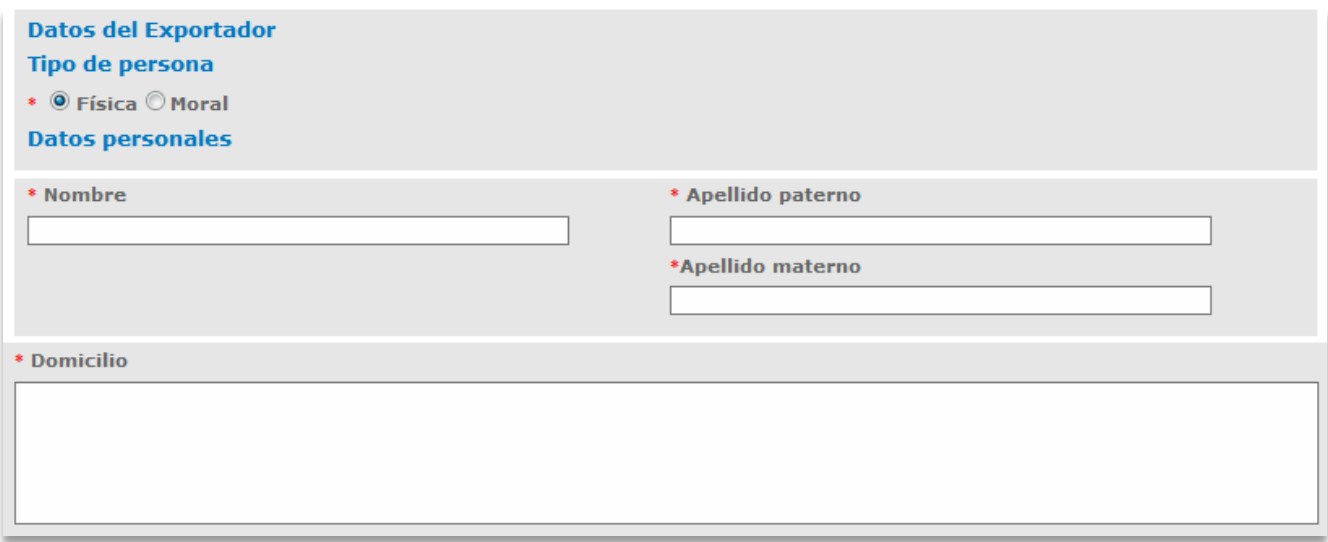

#### <span id="page-14-7"></span><span id="page-14-6"></span>Persona Moral

- Denominación o Razón Social
- <span id="page-14-8"></span>Domicilio
- Observaciones

<span id="page-14-9"></span>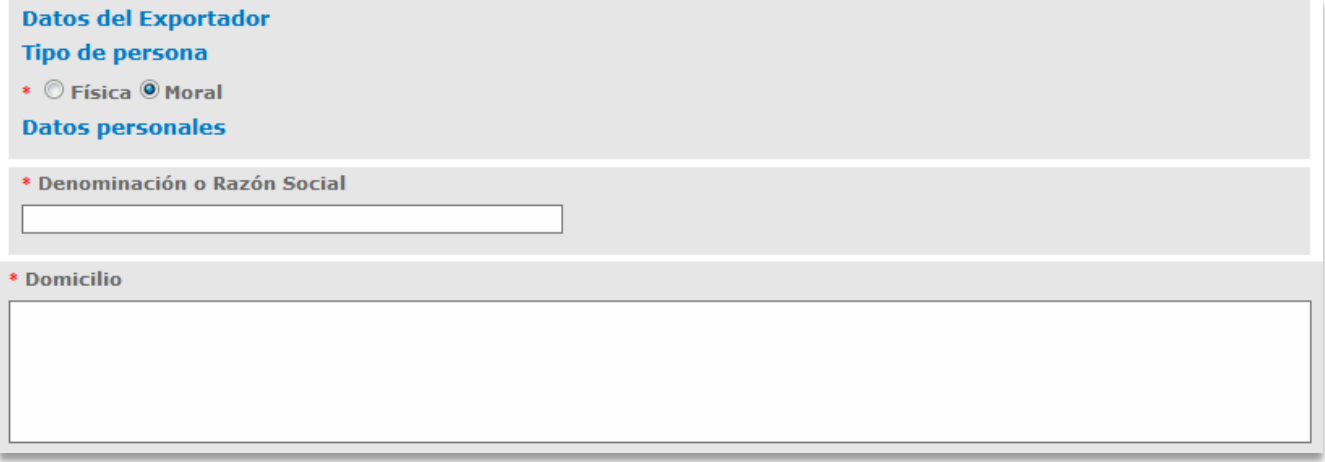

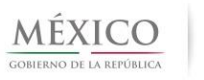

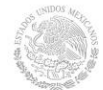

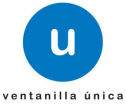

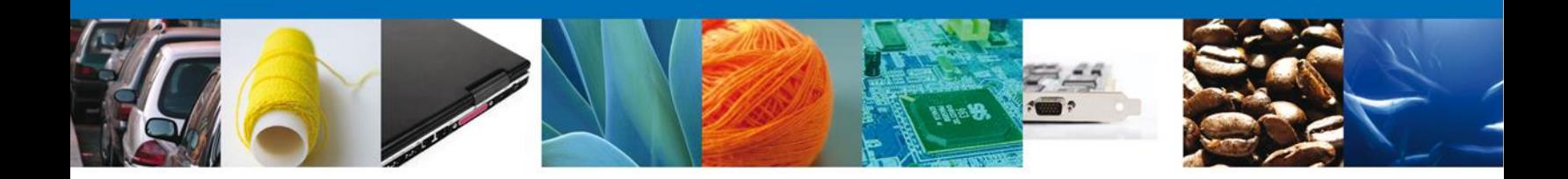

<span id="page-15-1"></span><span id="page-15-0"></span>**Representación Federal**, nos muestra los datos federativos del Solicitante.

- Entidad federativa
- <span id="page-15-2"></span>Representación federal

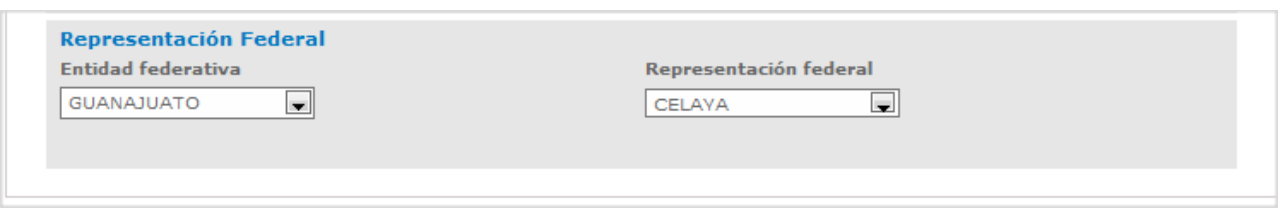

<span id="page-15-3"></span>Nota: La Representación federal debe coincidir con la ubicación del domicilio fiscal del solicitante.

Los datos marcados con \* son de carácter obligatorio.

Una vez que se terminó la captura de la Solicitud, seleccionar el botón **Siguiente** (ubicado en la parte superior derecha) y seguir con la sección Requisitos Necesarios.

#### <span id="page-15-4"></span>**Requisitos Necesarios**

Una vez que se capturó la solicitud, el sistema confirmará que la misma ha sido guardada exitosamente y asignará número temporal.

A continuación se muestran los Requisitos Obligatorios de la Solicitud y se deberá seleccionar la opción **Siguiente** para anexar los mismos.

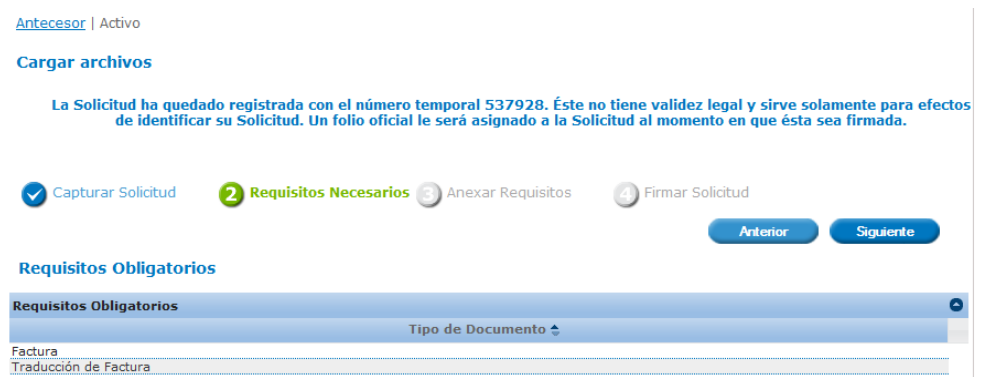

<span id="page-15-5"></span>Y de manera opcional el Contrato de seguro de transporte marítimo (Únicamente adjuntar para permiso de textil y confección).

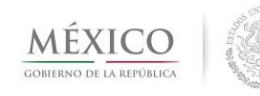

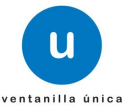

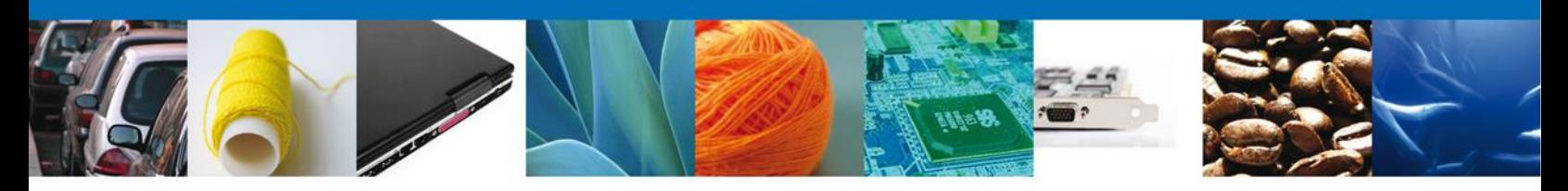

## Anexar Requisitos

Para anexar documentos, se deberá seleccionar el botón **Adjuntar documentos**.

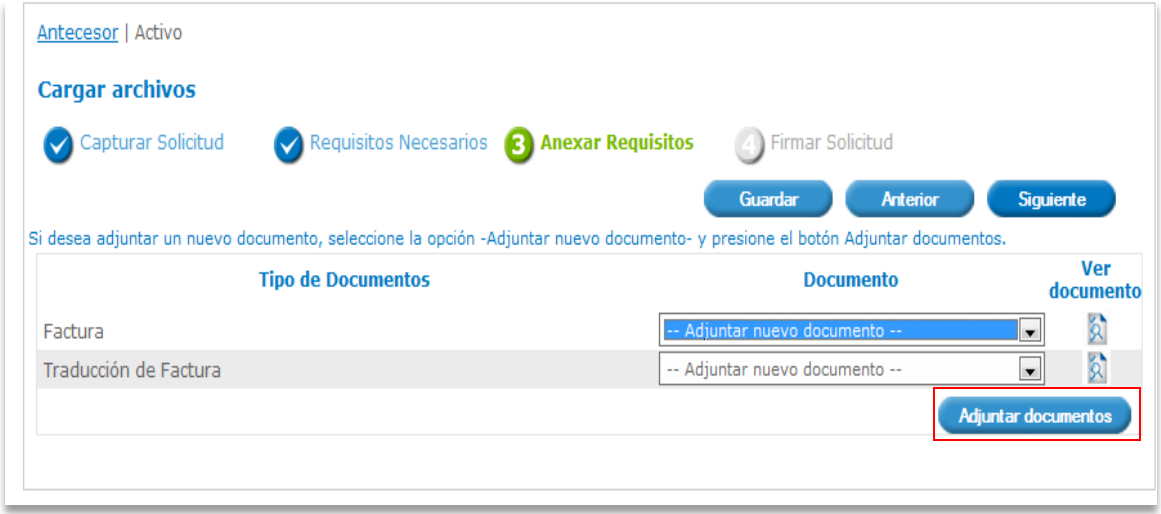

Aparecerá la siguiente ventana para poder realizar dicha operación y donde también se especifican las características que debe cumplir el documento a anexar:

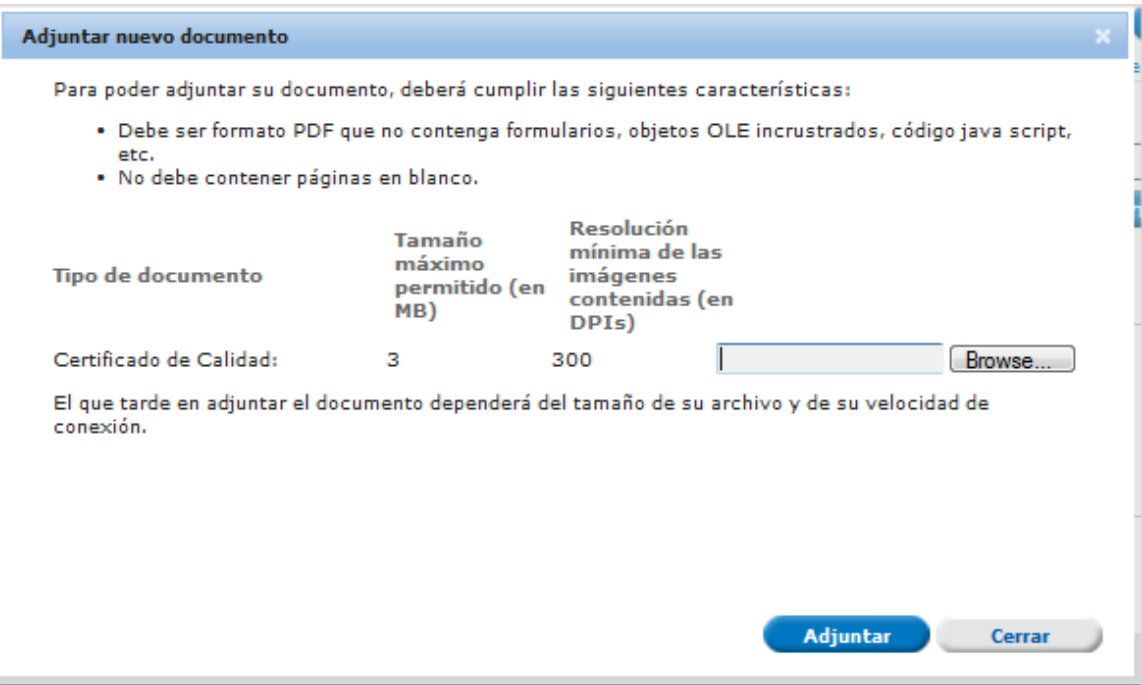

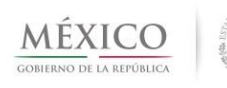

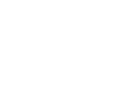

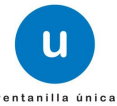

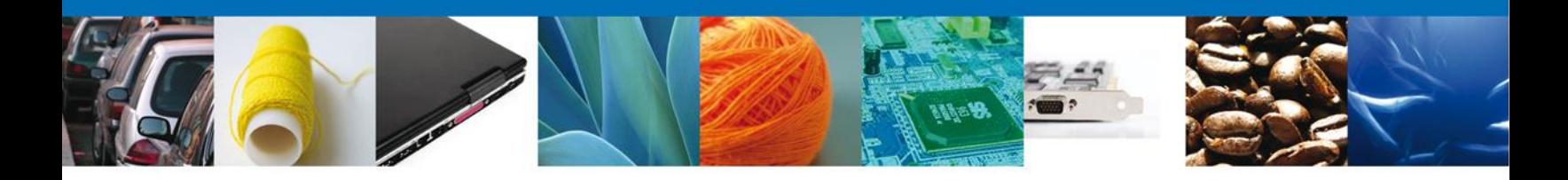

Como se ve en la siguiente imagen, usted podrá anexar varios documentos en formato **.pdf** que se encuentren en su equipo:

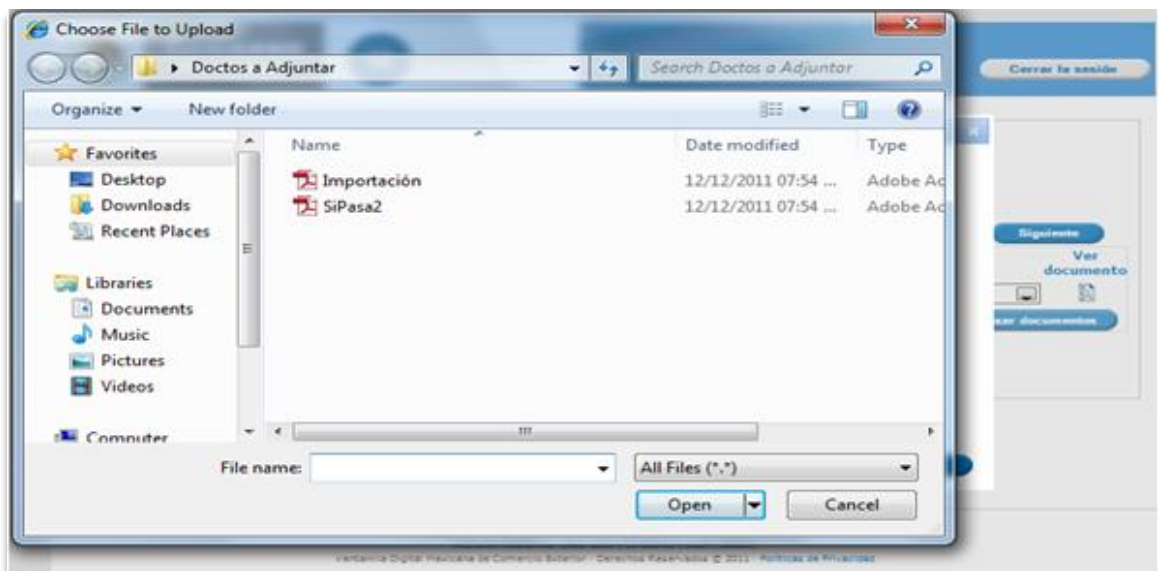

Una vez que el usuario haya seleccionado el documento a anexar, deberá seleccionar el botón **Adjuntar**.

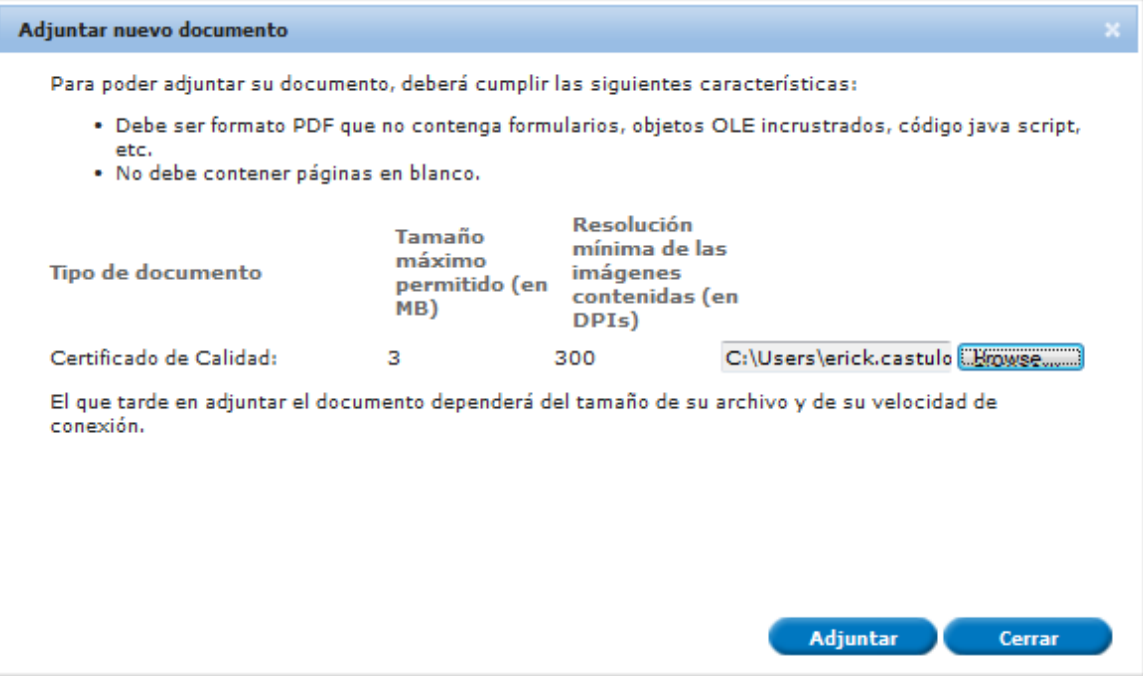

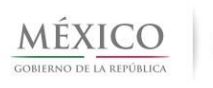

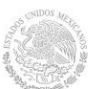

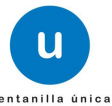

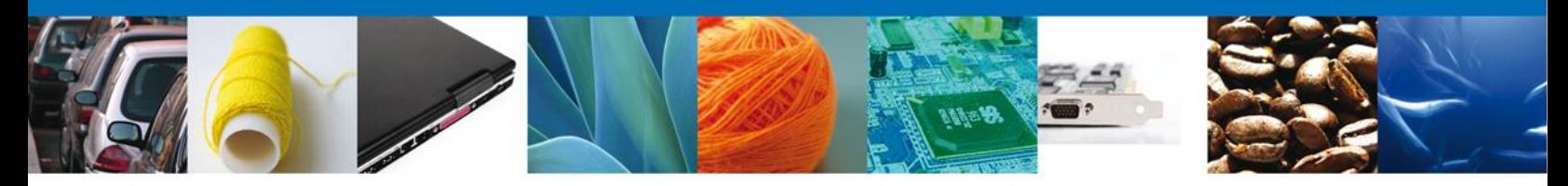

A continuación se presentará el documento anexo, y se deberán seleccionar las opciones **Cerrar** y, después, **Siguiente** para acceder a la firma de la Solicitud.

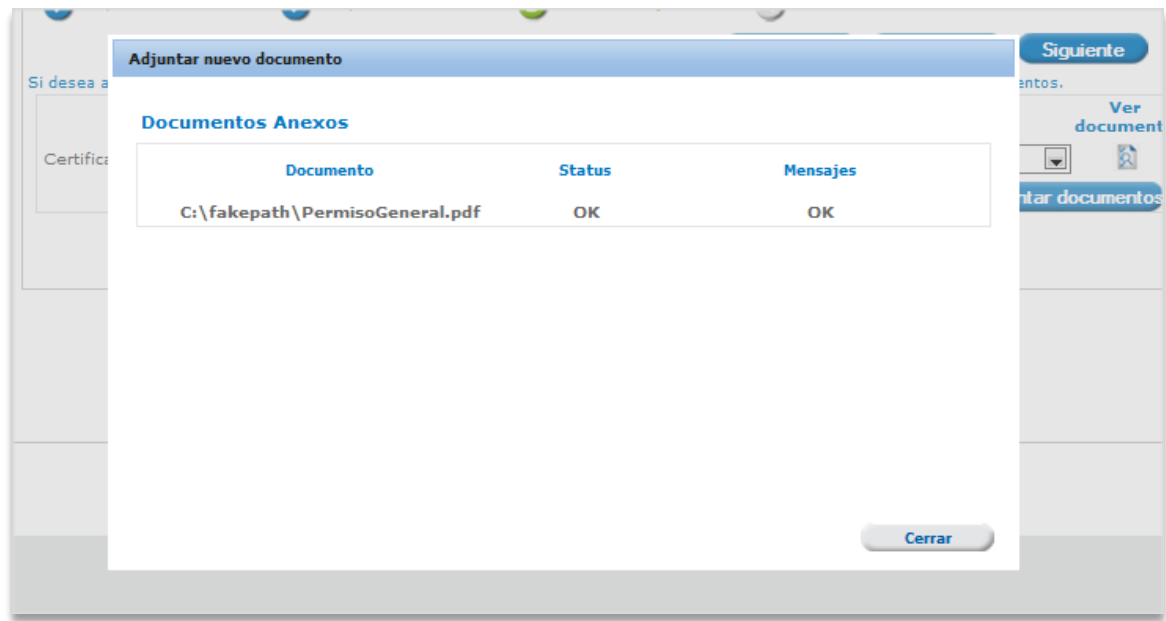

## <span id="page-18-0"></span>**Firma Electrónica de la Solicitud**

Para registrar la solicitud se requiere realizar el firmado electrónico de la solicitud. Se adjuntan los **datos de la firma**: Estos deberán ser los mismos con que se inició el registro de la solicitud. Una vez que se hayan introducido los datos se deberá seleccionar el botón **Firmar**. Nota: Los documentos anexados se guardan en el repositorio del solicitante; para su uso posterior.

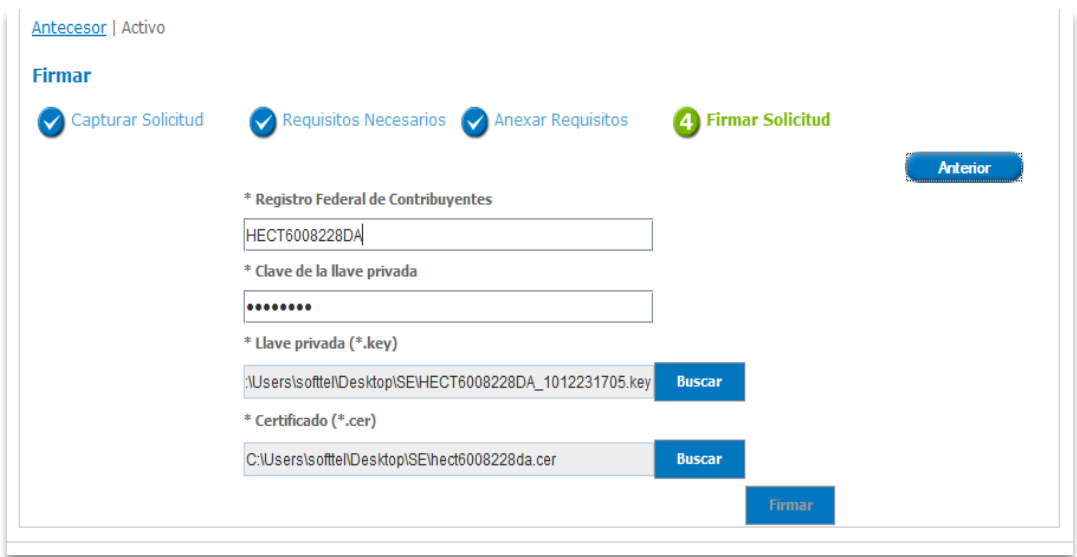

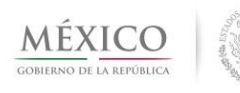

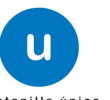

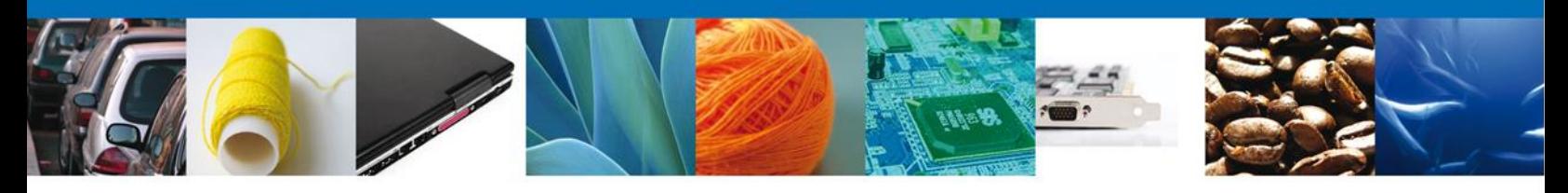

## <span id="page-19-0"></span>**Acuse(s)**

La aplicación informa que la solicitud ha sido registrada, muestra el **número de folio** de la solicitud, genera y envía el **Acuse de Recepción** del trámite y el **Oficio de Resolución**.

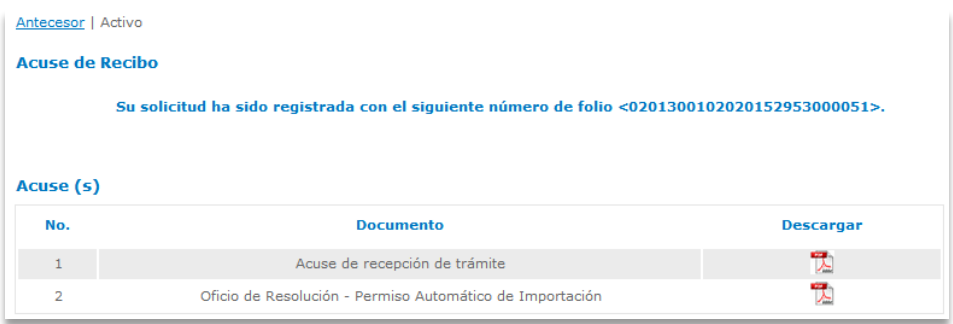

#### <span id="page-19-1"></span>**Descargar Acuse de Recibo.**

El acuse de recibo se presentará a través de un archivo **.pdf.**

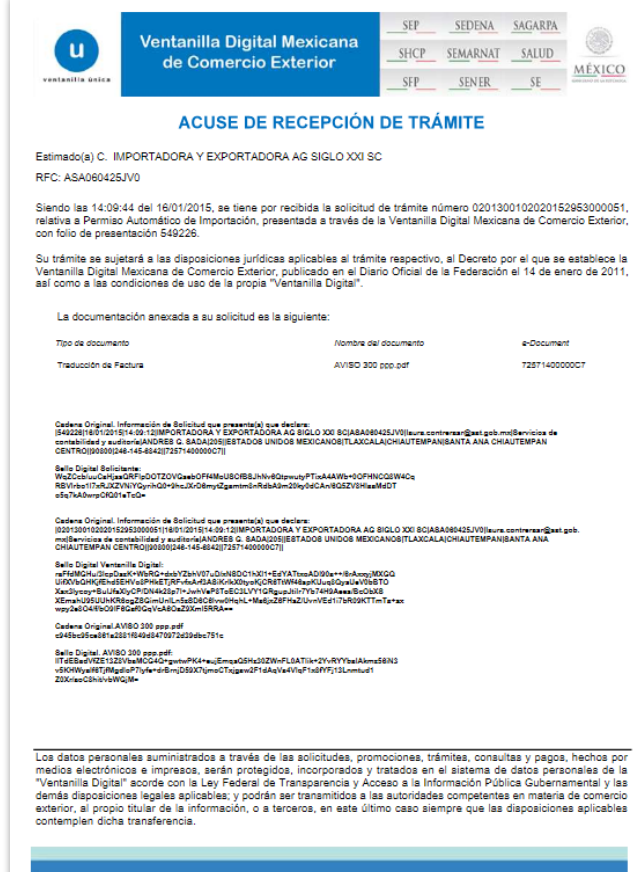

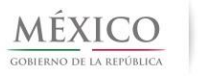

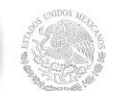

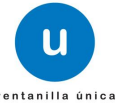

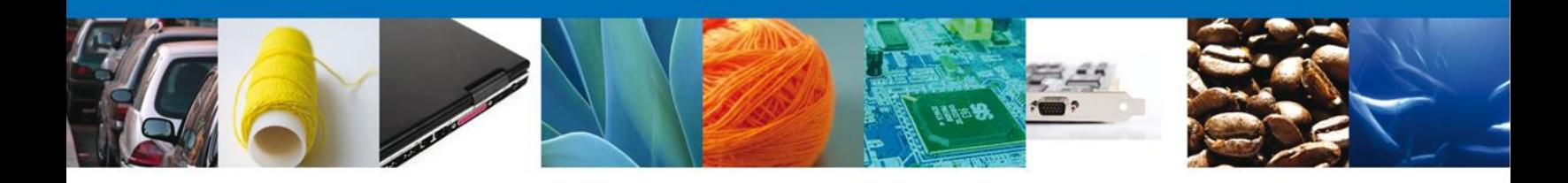

## **Descargar Oficio de Resolución – Aviso Calzado**

El Oficio de Resolución se presentará a través de un archivo **.**pdf y con este se da por concluido el trámite.

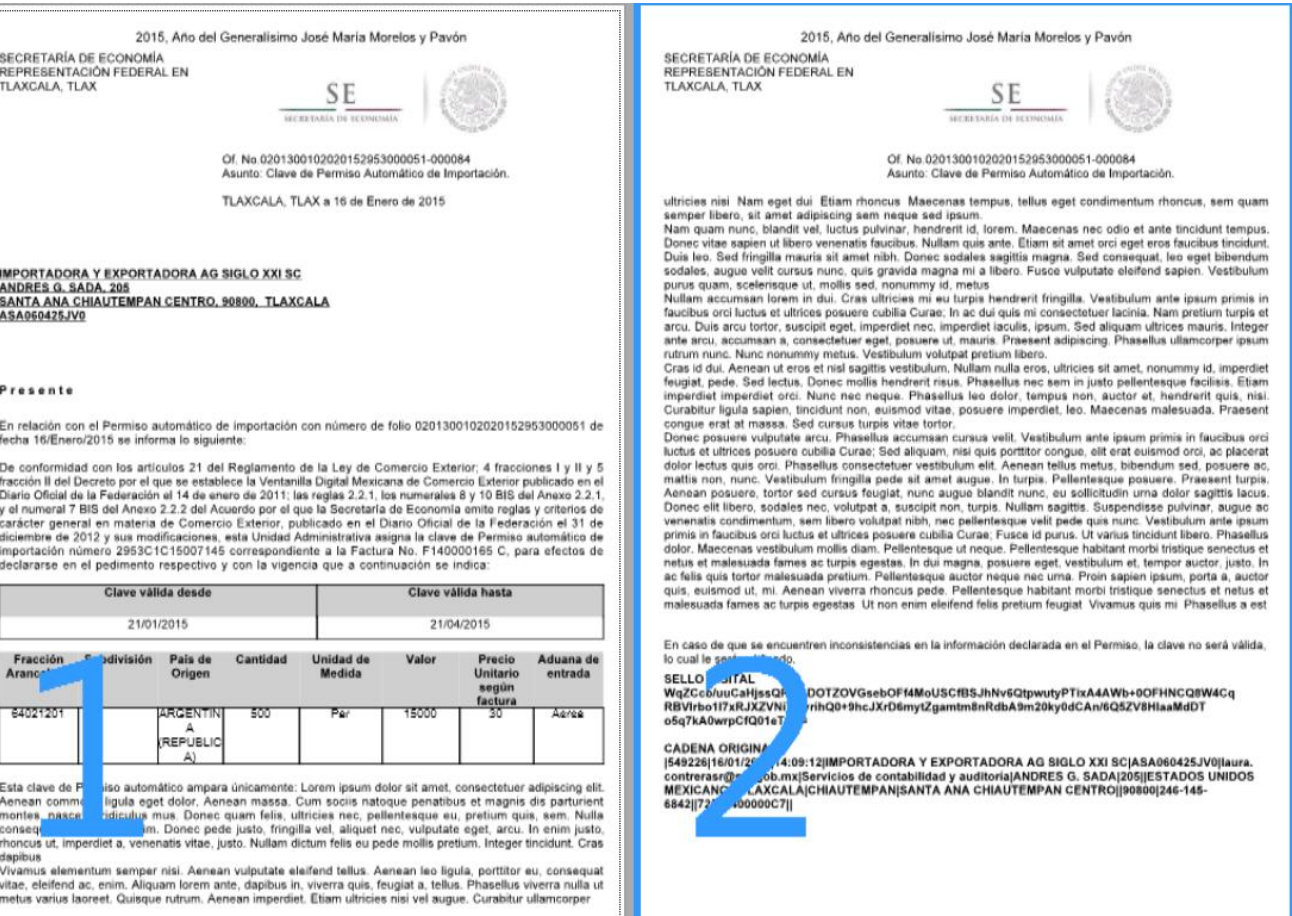

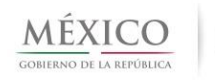

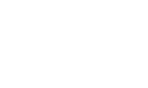

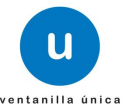

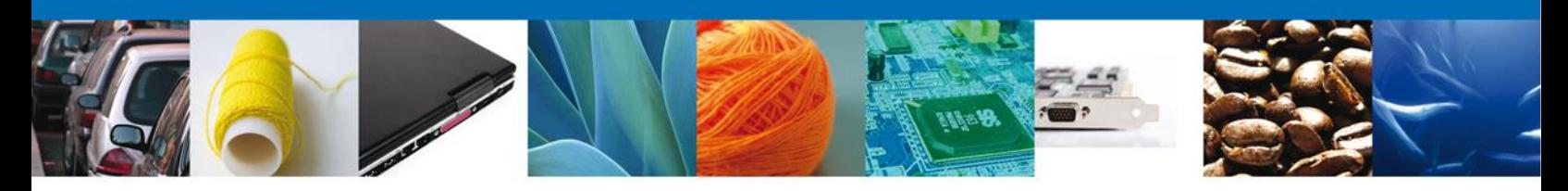

## <span id="page-21-0"></span>**CONFIRMAR NOTIFICACIÓN DE RESOLUCIÓN**

#### <span id="page-21-1"></span>**Bandeja de Tareas Pendientes**

Una vez que el usuario firmado haya accedido a la aplicación seleccione la opción de Inicio. Esta opción presentará la Bandeja de Tareas Pendientes para el usuario firmado. Seleccione el folio del trámite de "Permiso Automático de Importación" a Confirmar.

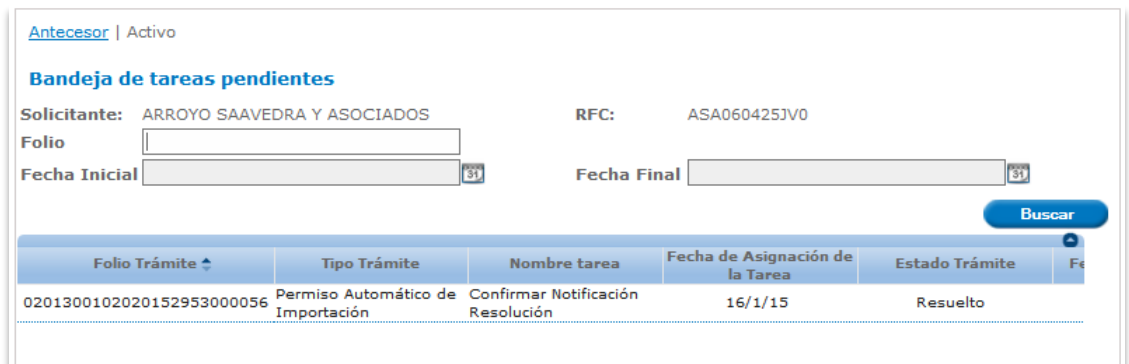

#### **Confirmar Notificación**

Se desplegará la pantalla de Confirmar Notificación, en la que se muestra el Nombre, Denominación o Razón Social del Solicitante, su RFC y la Fecha y Hora de notificación.

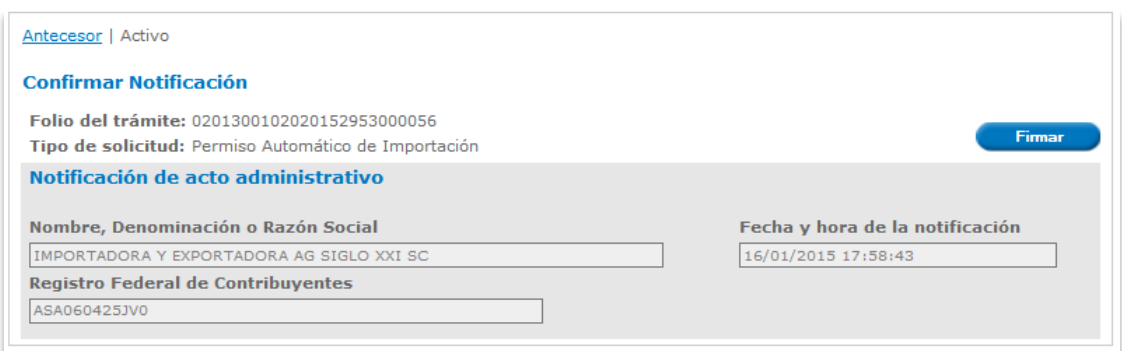

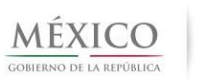

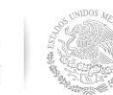

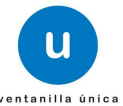

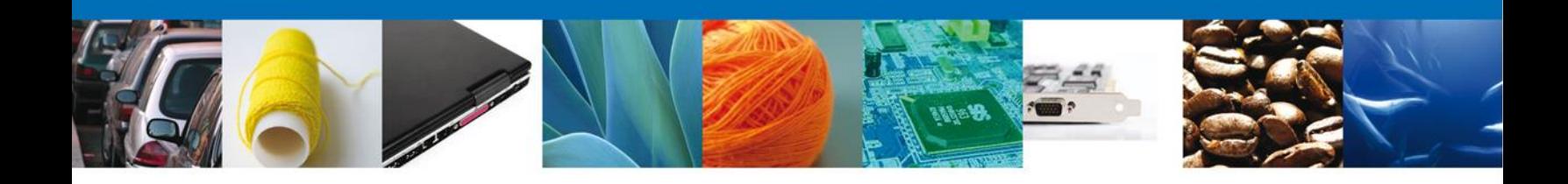

#### <span id="page-22-0"></span>**Firmar Confirmación De Notificación De Resolución**

Para confirmar la notificación de Resolución, se requiere realizar el firmado de la Confirmación. Se adjuntan los datos de la firma: Esta deberá ser la misma con que se inició el registro de la solicitud. Una vez que se hayan introducido los datos se deberá seleccionar el botón **Firmar**.

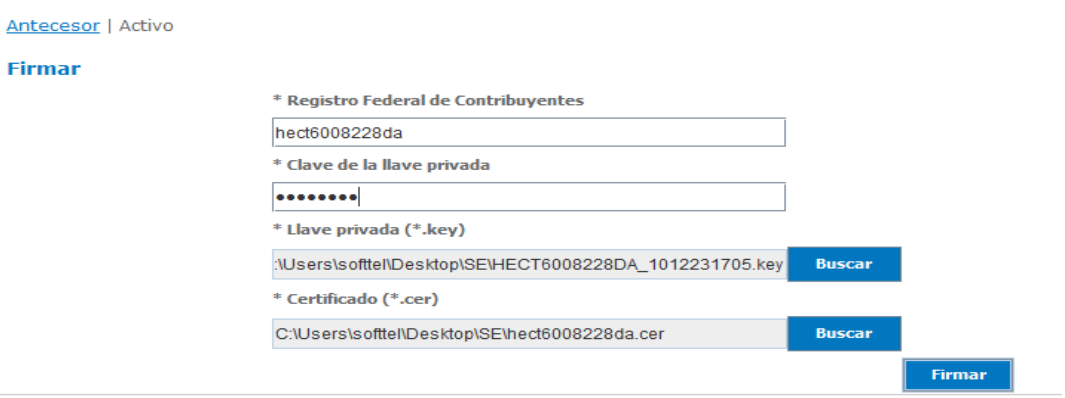

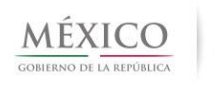

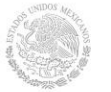

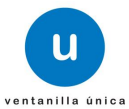

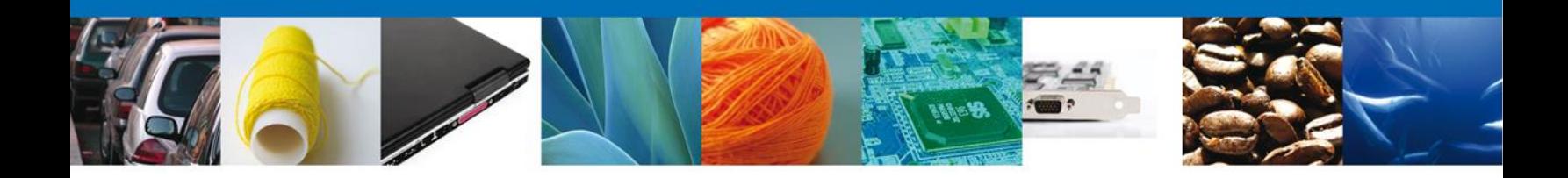

## <span id="page-23-0"></span>**Acuses y Resoluciones**

La aplicación informa que la notificación de Resolución ha sido confirmada, muestra el número de folio, genera y envía el Acuse de Notificación.

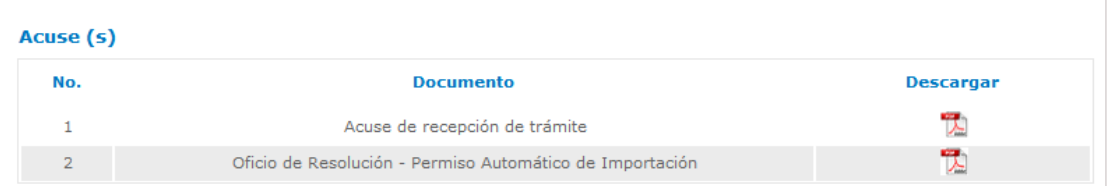

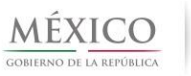

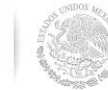

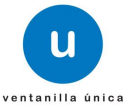

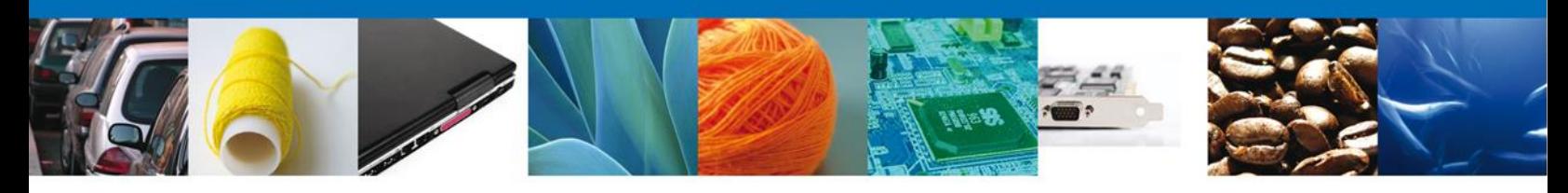

### <span id="page-24-0"></span>**Descargar Acuse De Notificación De Resolución**

El acuse de Notificación de Resolución se presentará a través de un archivo **.pdf**, en el que se envía el **ACUSE DE NOTIFICACIÓN**para notificarle la Resolución del trámite.

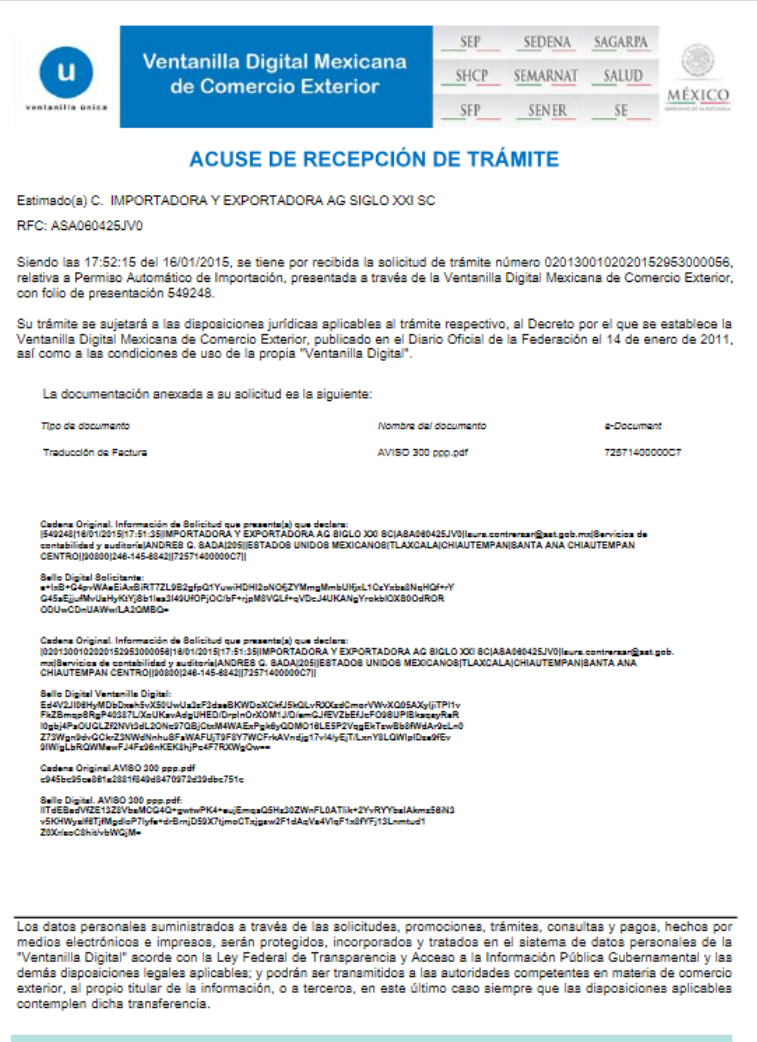

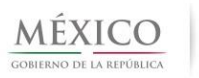

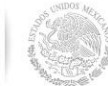

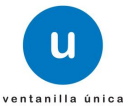

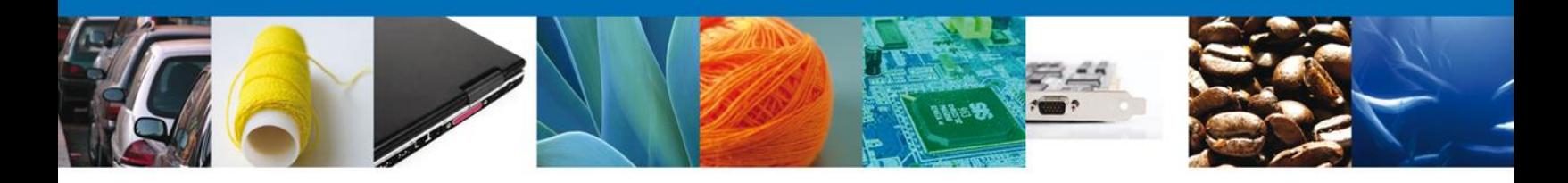

### <span id="page-25-0"></span>**Descargar Oficio De Resolución**

El Oficio de Resolución se presentará a través de un archivo **.pdf** donde se muestran los datos de las mercancías autorizadas.

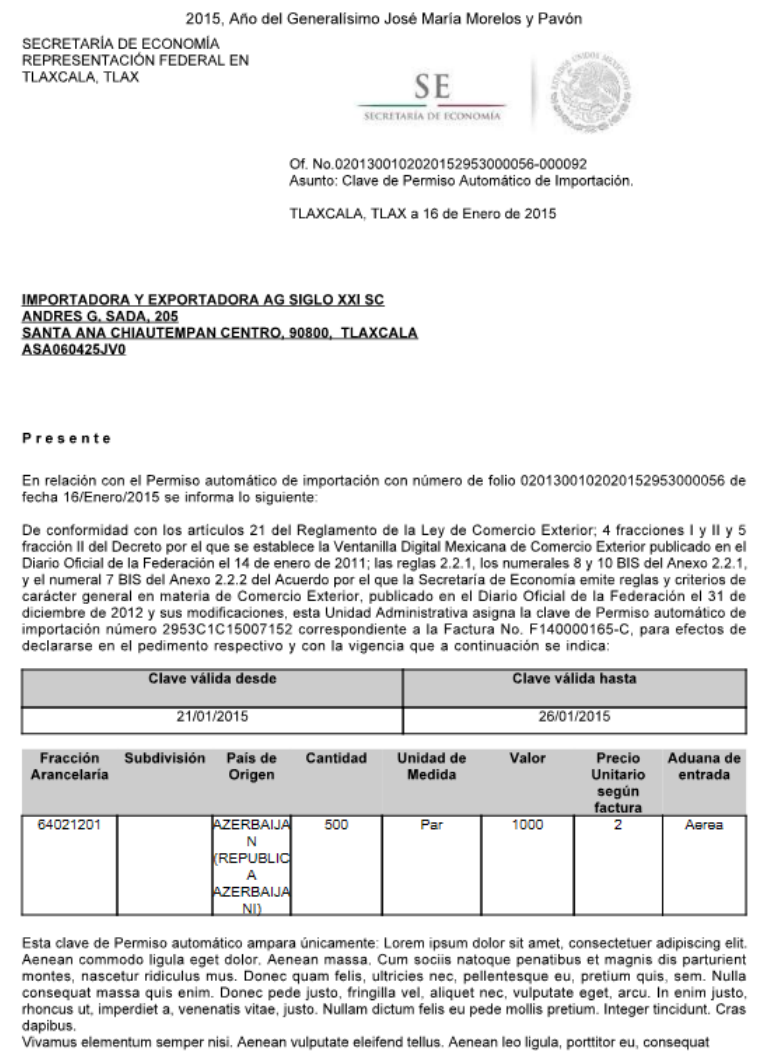

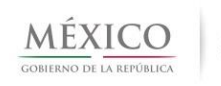

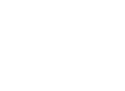

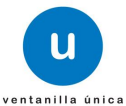

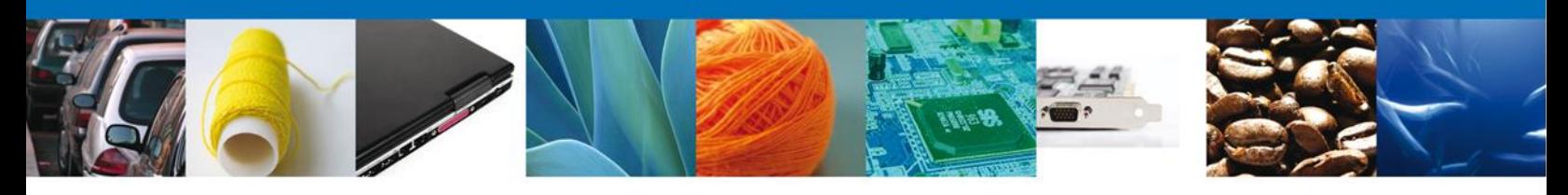

## <span id="page-26-0"></span>**Cerrar Sesión**

Finalmente damos clic en el botón **"cerrar sesión"** nos muestra una ventana para confirmar el cierre, y damos clic en el botón **"Si"** para terminar.

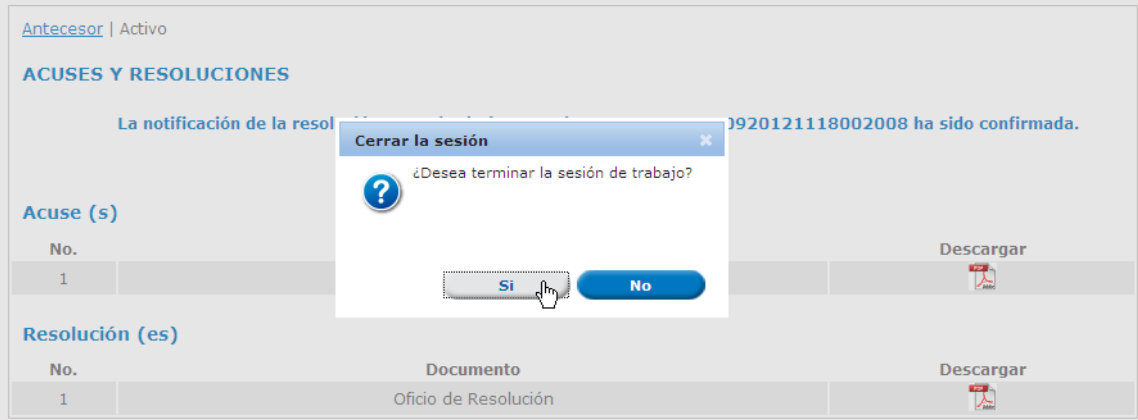

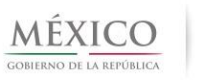

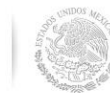

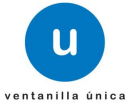